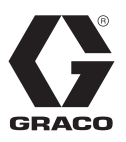

# **E-Flo® SP-programvara**

3A6903A SV

*För användning med E-Flo SP eldrivna pumpar för tätningsmedel och lim. Endast för yrkesmässigt bruk.* 

**Ej godkänt för användning i explosiva miljöer eller på farliga platser.**

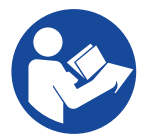

#### **Viktiga säkerhetsföreskrifter**

Läs alla varningar och anvisningar i denna handbok och i drifthandboken innan utrustningen används. Spara alla anvisningar.

# **Innehållsförteckning**

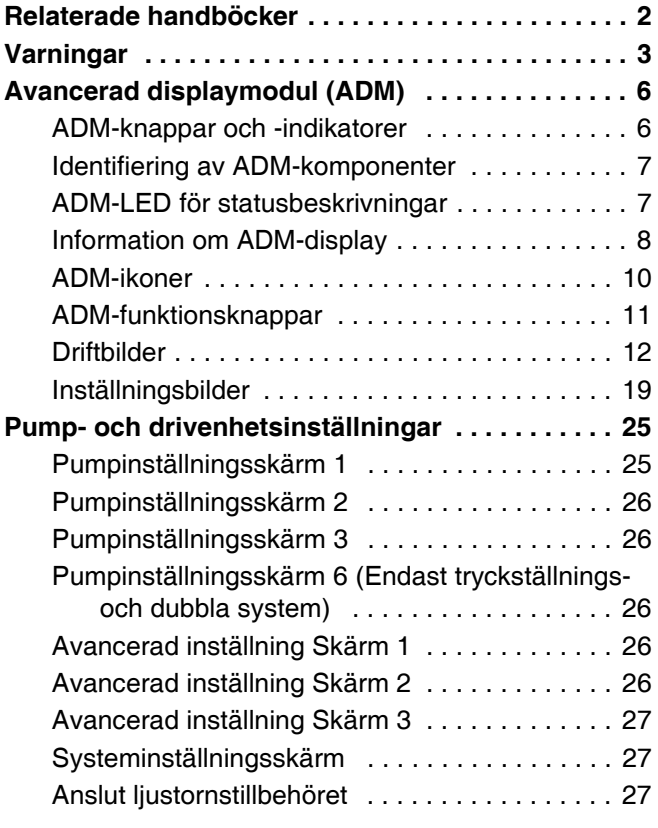

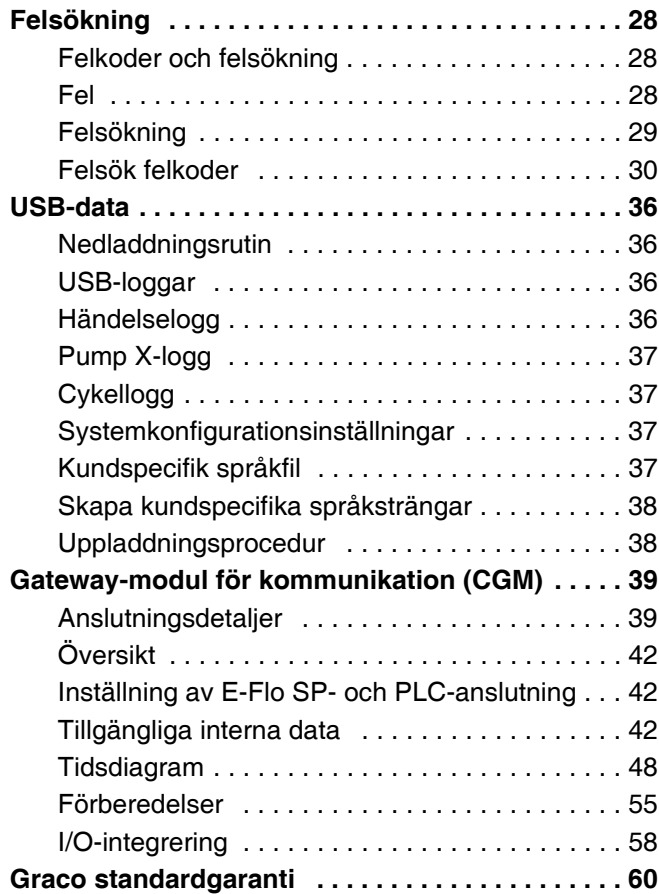

# <span id="page-1-0"></span>**Relaterade handböcker**

Relaterade handböcker på engelska:

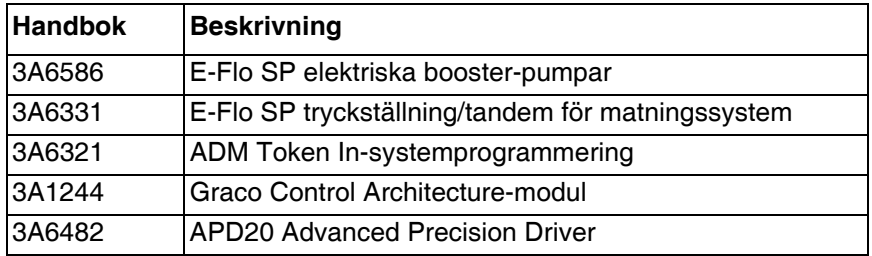

# <span id="page-2-0"></span>**Varningar**

Följande varningar gäller konfiguration, användning, jordning, skötsel och reparation av denna utrustning. Symbolen med ett utropstecken uppmärksammar dig på en allmän varning, och risk-symbolerna hänvisar till åtgärdsspecifika risker. Läs dessa varningar när symbolerna förekommer i texten i denna handbok eller på varningsetiketter. Produktspecifika risk-symboler och varningar som ej omfattas av detta avsnitt kan förekomma i texten i denna handbok när så är tillämpligt.

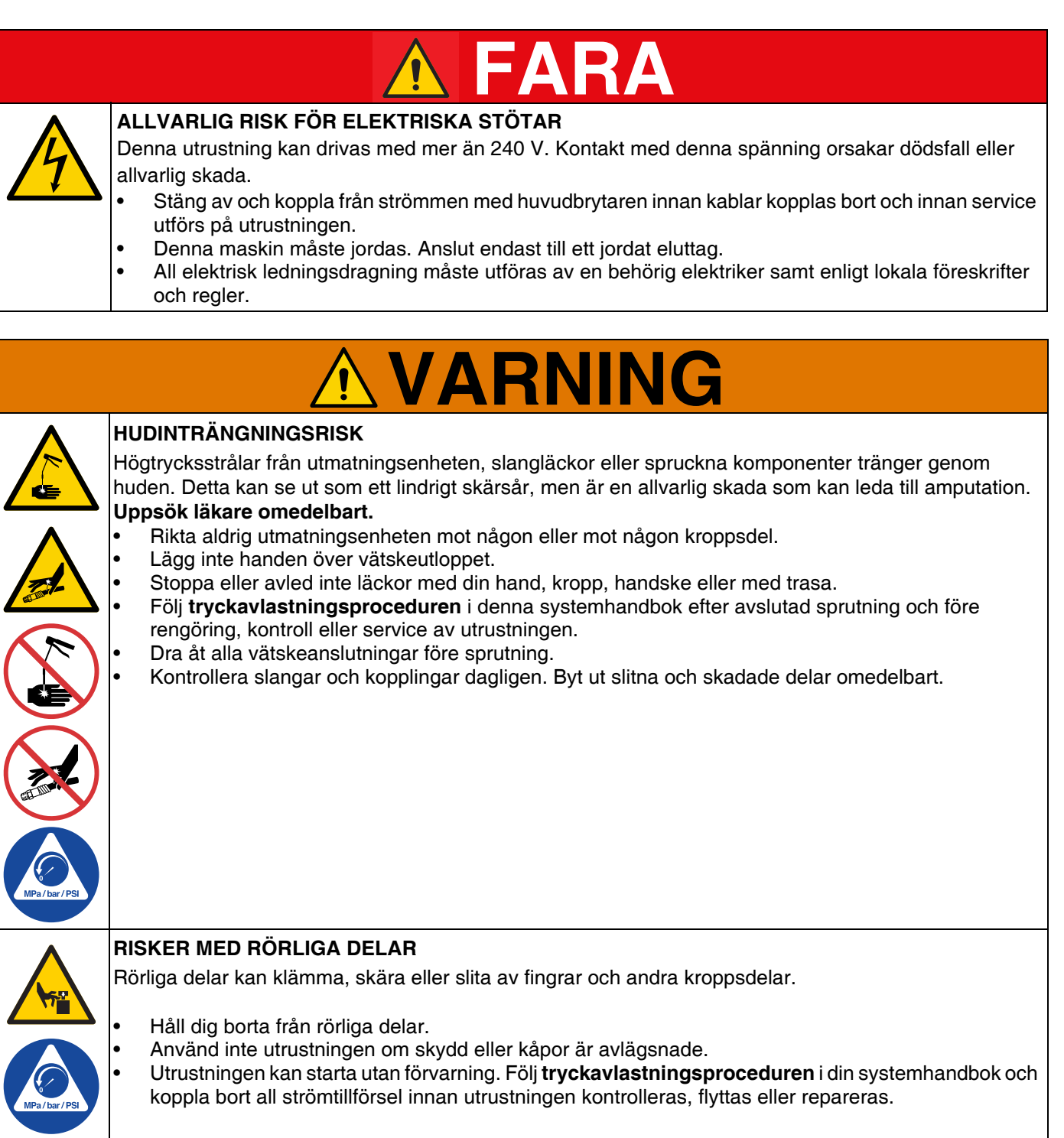

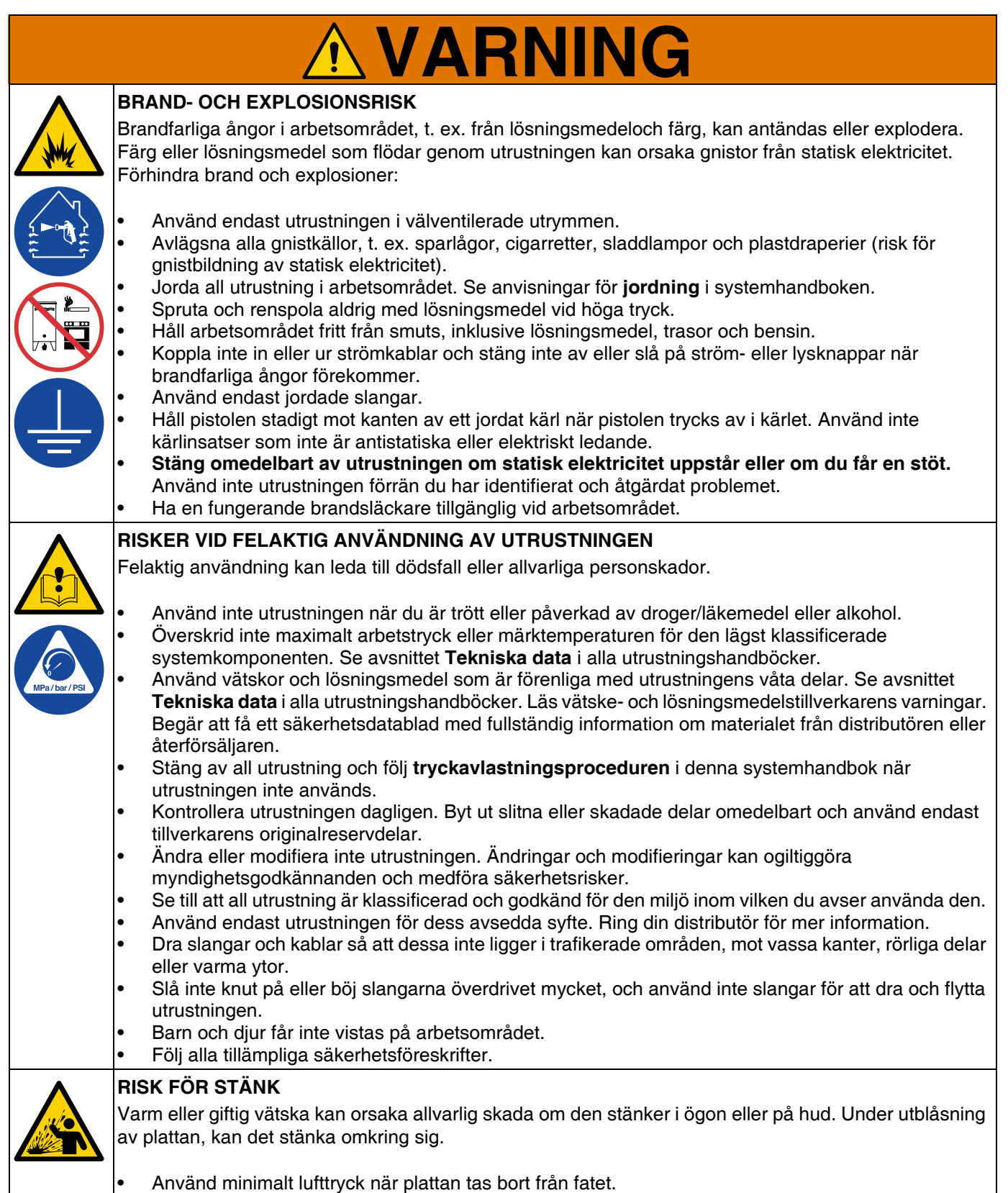

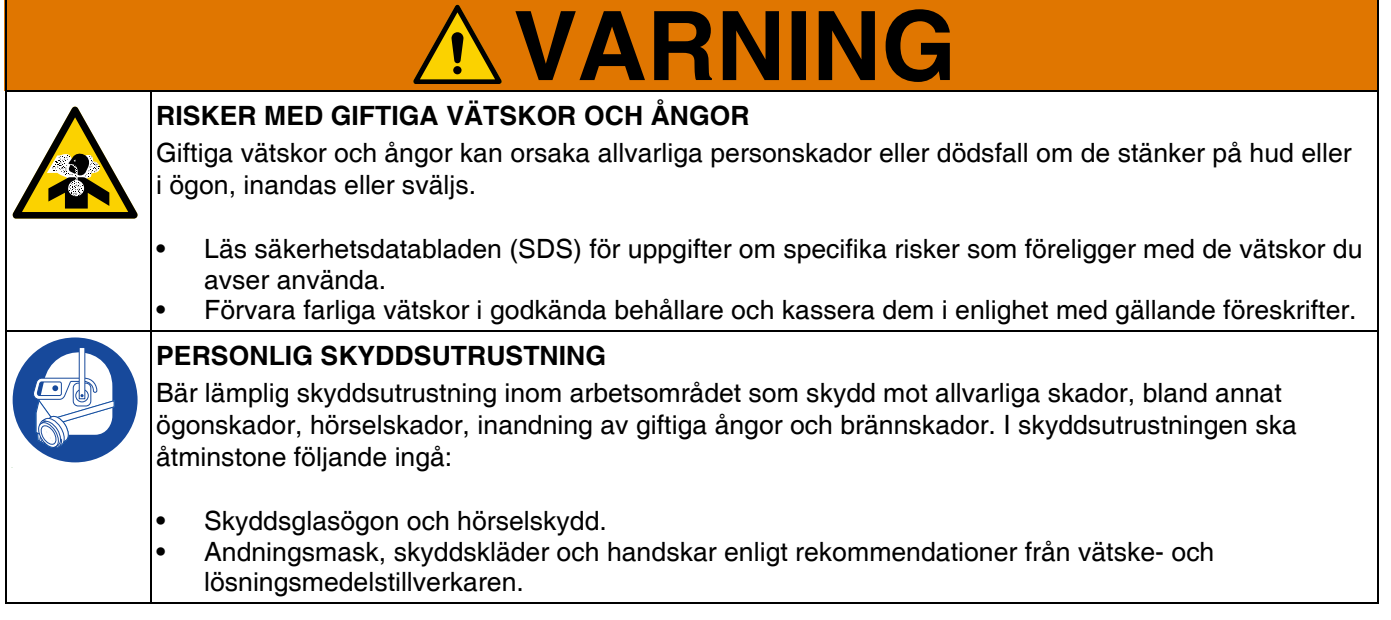

# <span id="page-5-0"></span>**Avancerad displaymodul (ADM)**

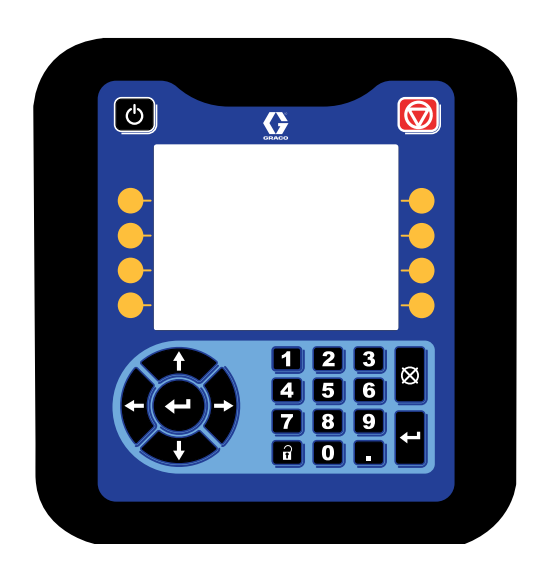

ADM-displayen visar grafik- och textinformation relaterad till förberedelse för drift.

#### *OBSERVERA*

För att förhindra skador på knapparna ska de inte tryckas in med vassa objekt som pennor, plastkort eller naglar.

### <span id="page-5-1"></span>**ADM-knappar och -indikatorer**

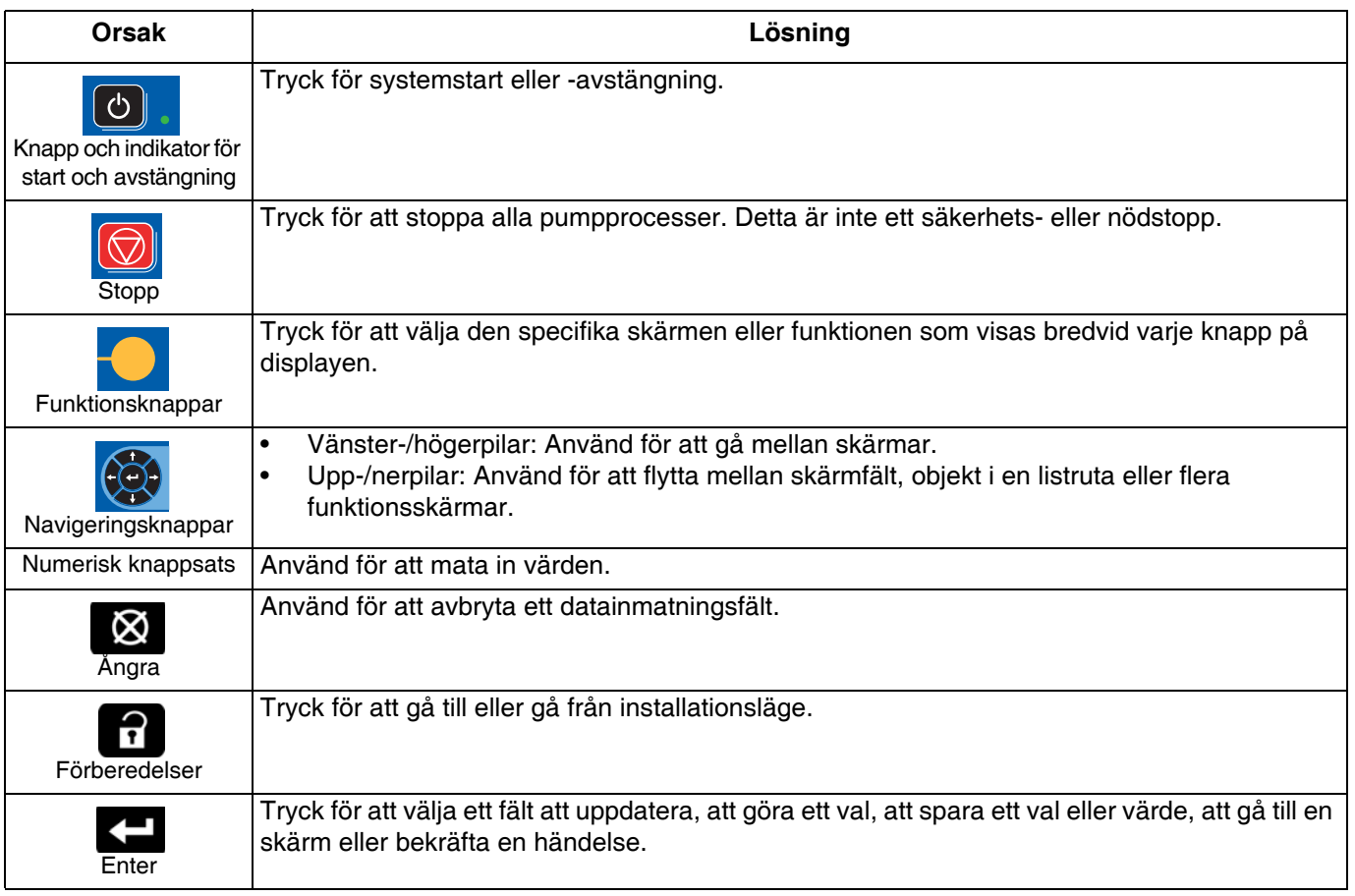

# <span id="page-6-0"></span>**Identifiering av ADM-komponenter**

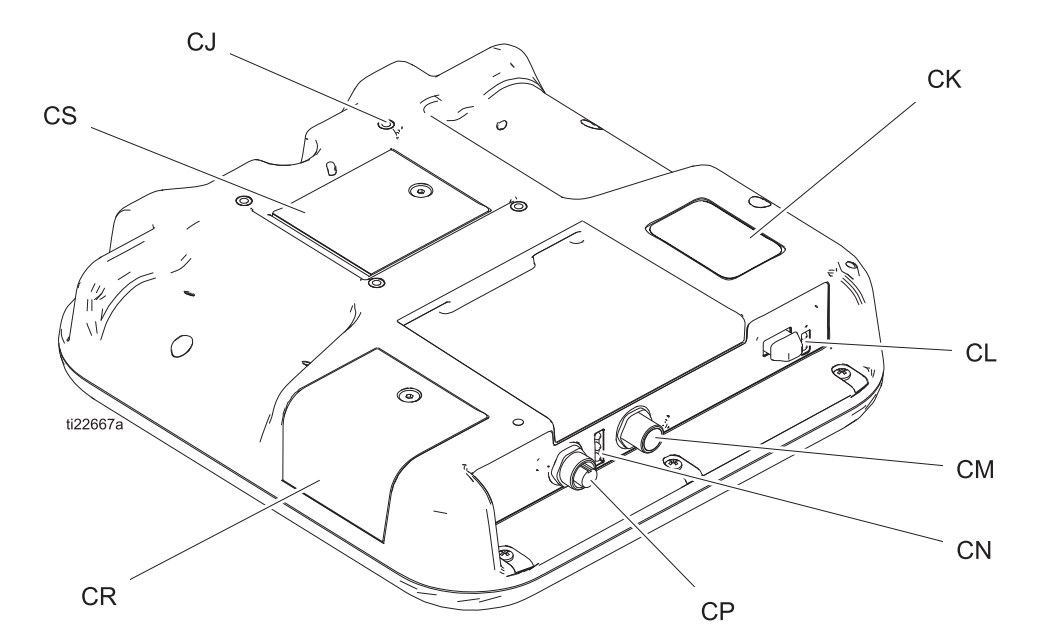

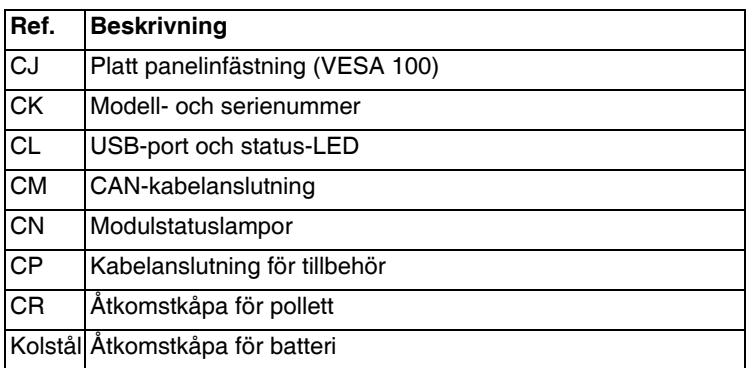

# <span id="page-6-1"></span>**ADM-LED för statusbeskrivningar**

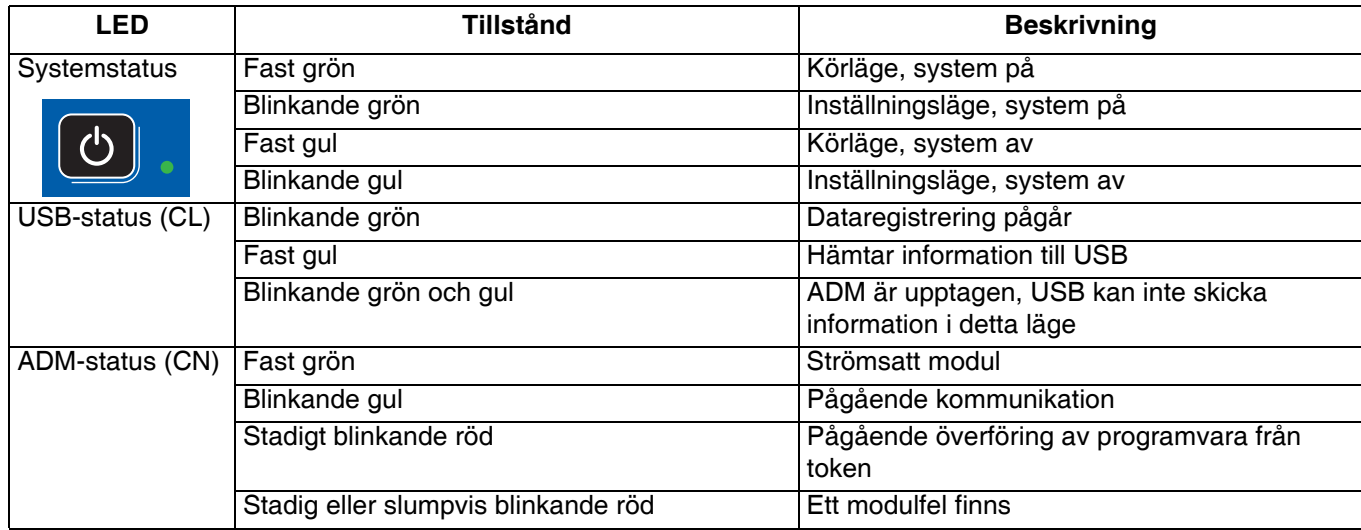

# <span id="page-7-0"></span>**Information om ADM-display**

#### **Startbild**

Den här bilden visas medan ADM-displayen går igång. Den fortsätter att visas under tiden ADM kör initiering och etablerar kommunikation med andra systemmoduler.

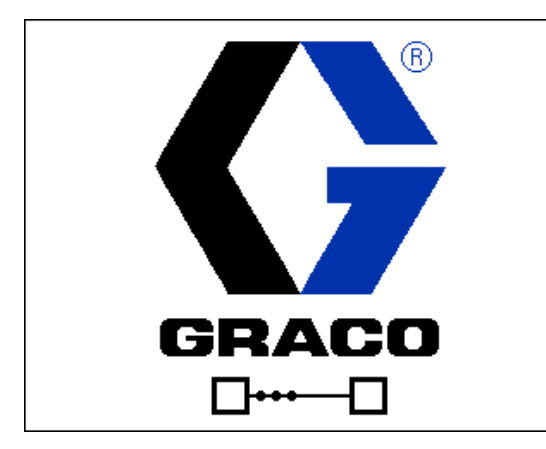

#### **Menyfält**

Menyraden visas längst upp på varje skärm (den följande bilden är bara ett exempel).

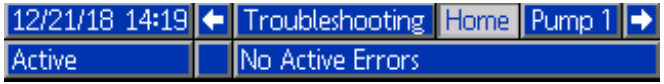

#### **Datum och tid**

Datum och tid visas alltid i något av följande format. Tid visas alltid i 24 timmarsformat.

- DD/MM/ÅÅ TT: MM
- ÅÅ/MM/DD TT: MM
- MM/DD/ÅÅ TT: MM

#### **Pilar**

Vänster och höger pilar är bara synliga när skärmnavigering är tillåten.

#### **Sidmeny**

Bildmenyn visar och markerar den sidan som för närvarande är aktiv. Den visar också de tillhörande sidor som kan kommas åt genom att bläddra till höger och vänster.

#### **Systemläge**

Det aktuella systemläget visas längst ner till vänster på menyfältet.

#### **Status**

Den aktuella systemstatusen visas längst ner till höger på menyfältet.

#### **Larm/avvikelse**

Aktuellt systemfel visas i mitten av menyfältet. Det finns fyra alternativ.

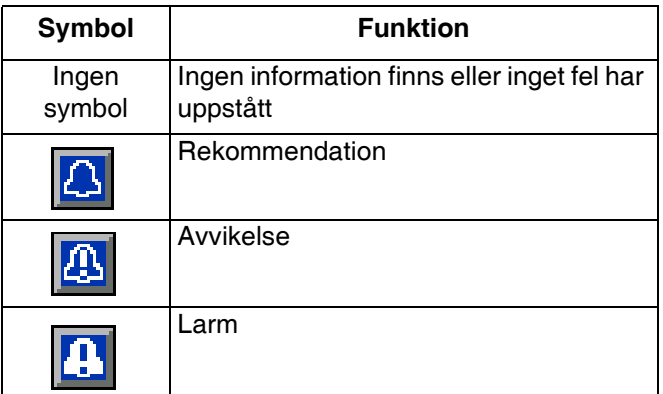

#### **Funktionsknappar**

Symboler intill softkey-knappar anger vilket läge eller vilken åtgärd som associeras med var och en av softkey-knapparna. Softkey-knappar som inte har en symbol intill sig är inte aktiverade för den aktuella sidan.

#### *OBSERVERA*

För att förhindra skador på funktionsknapparna ska de inte tryckas in med vassa objekt så som pennor, plastkort eller naglar.

#### **Skärmnavigering**

Det finns två typer av skärmar:

Körskärmar styr driften och visar systemstatus och -data.

Inställningsskärmar styr systemparametrar och avancerade funktioner.

Tryck **P** på en körskärm för att gå till inställningsskärmarna. Om systemet har ett lösenordsskydd kommer lösenordsskärmen att visas. Om systemet inte är låst (lösenordet satt till 0000) visas systemskärmen för Pump 1.

Tryck på  $\Box$  på en inställningsskärm för att gå tillbaka till körskärmen.

På alla skärmar, tryck på funktionsknappen Enter för att aktivera redigeringsfunktionen.

Tryck på funktionsknappen Exit **för att lämna en** skärm.

Använd de andra funktionsknapparna för att välja funktionerna bredvid dem.

#### **Ställa in lösenord**

Ställ in ett lösenord för att få tillgång till inställningsskärmar (se **[Avancerad inställningsskärm 1 – Standard](#page-22-0)  [ADM-inställningar](#page-22-0)** på sidan [23\)](#page-22-0). Ange ett nummer från 0001 till 9999. Om du vill ta bort lösenordet anger du det aktuella lösenordet när du blir ombedd och ändrar lösenordet till 0000 på Avancerad inställningsskärm 1.

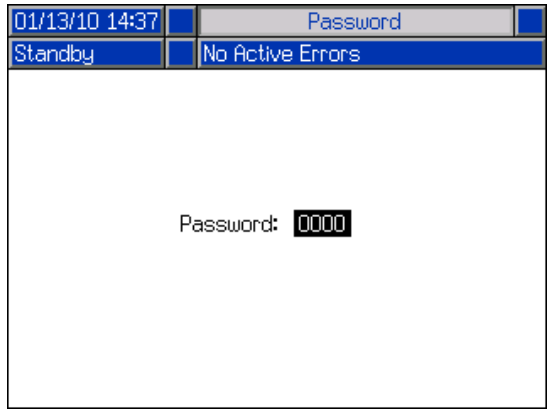

# <span id="page-9-0"></span>**ADM-ikoner**

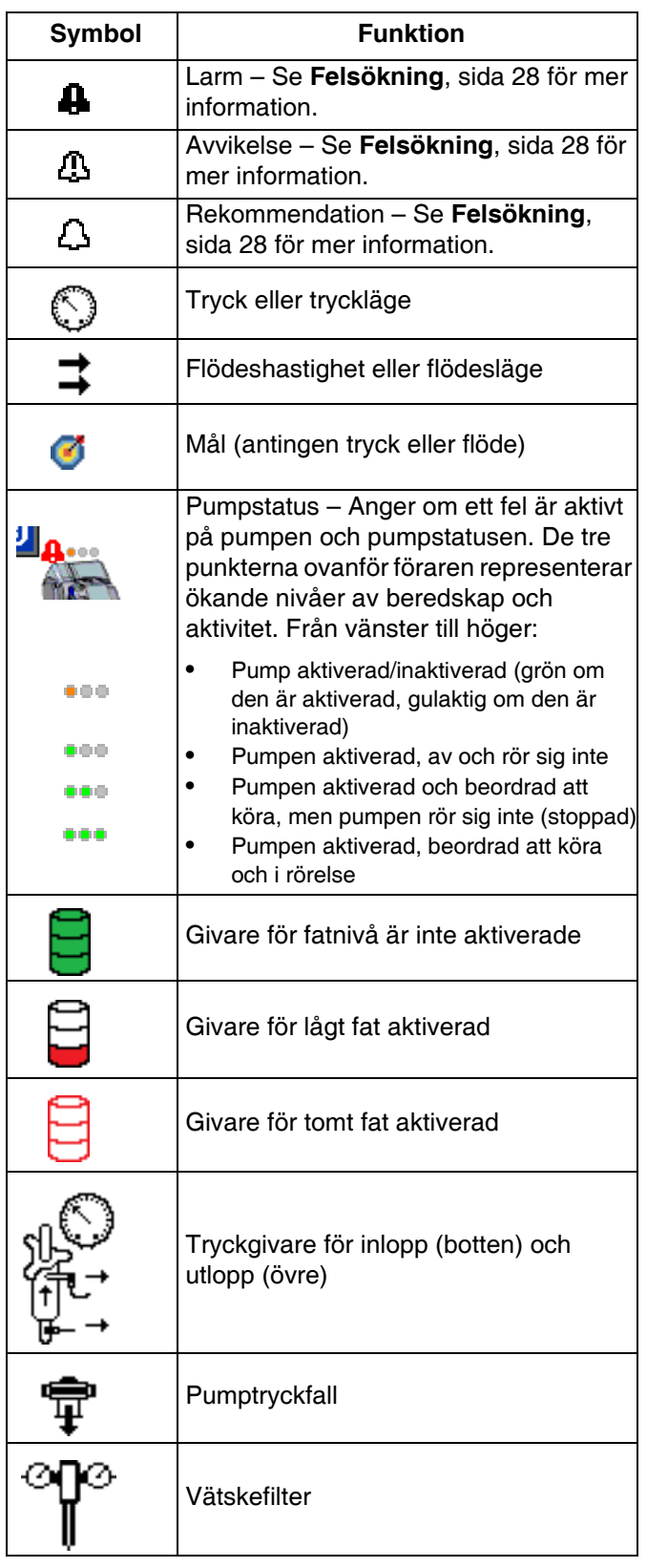

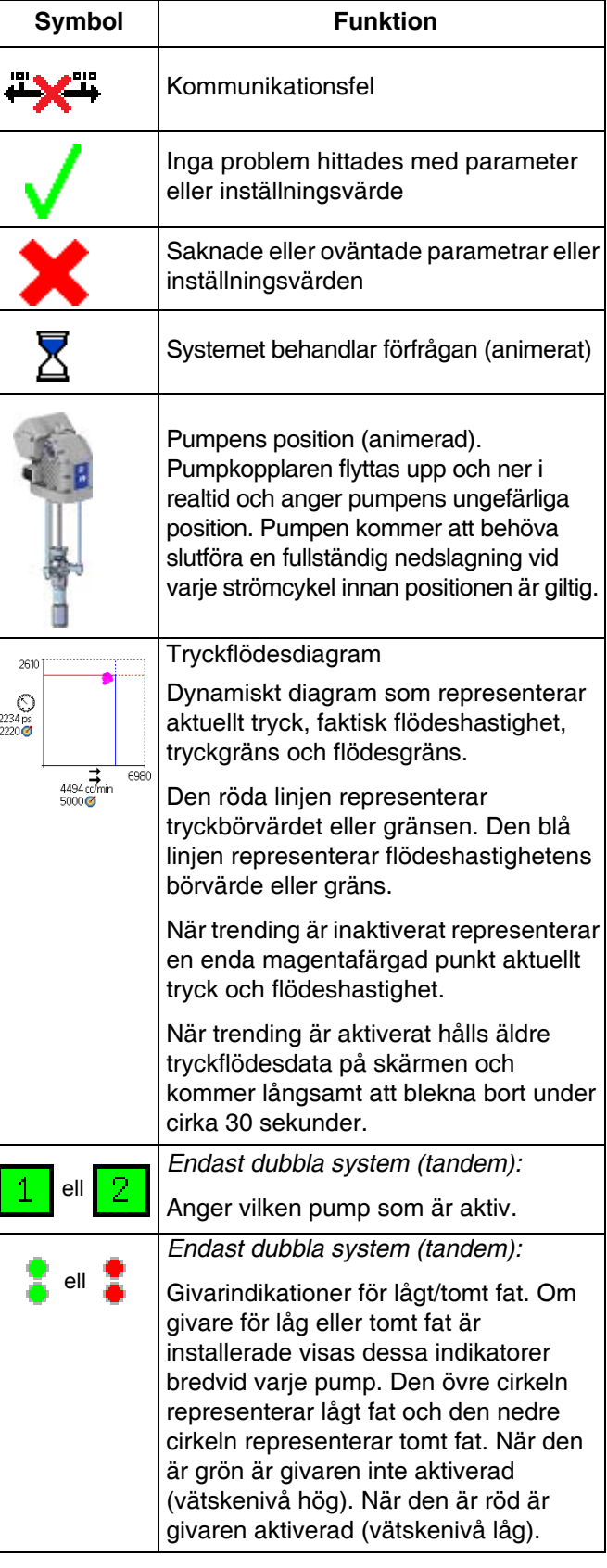

# <span id="page-10-0"></span>**ADM-funktionsknappar**

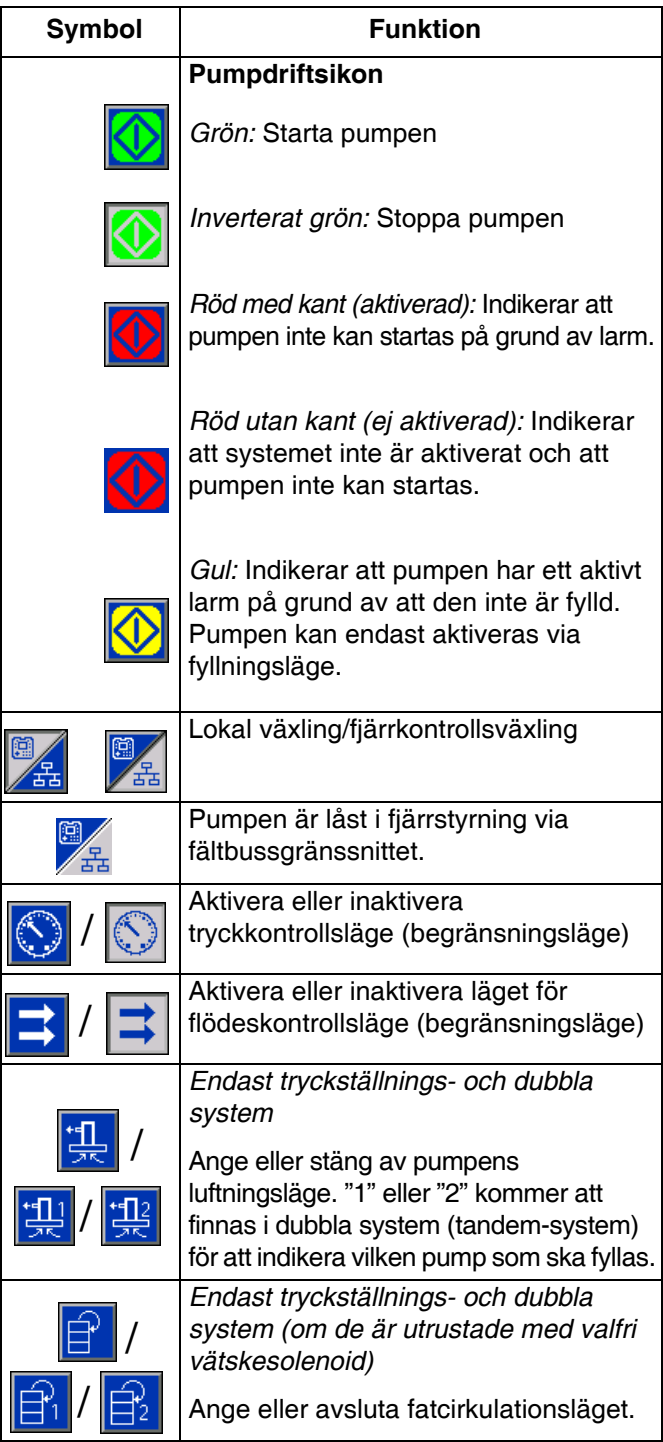

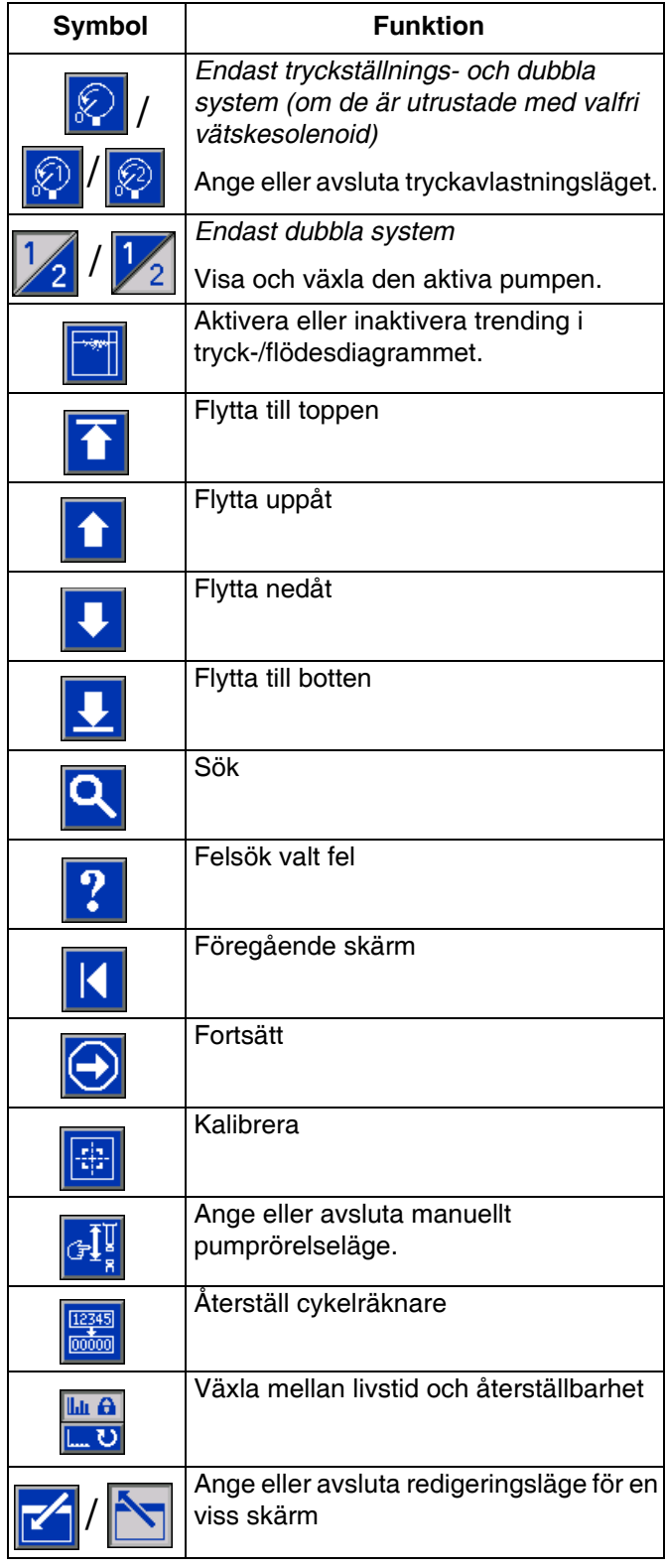

# <span id="page-11-0"></span>**Driftbilder**

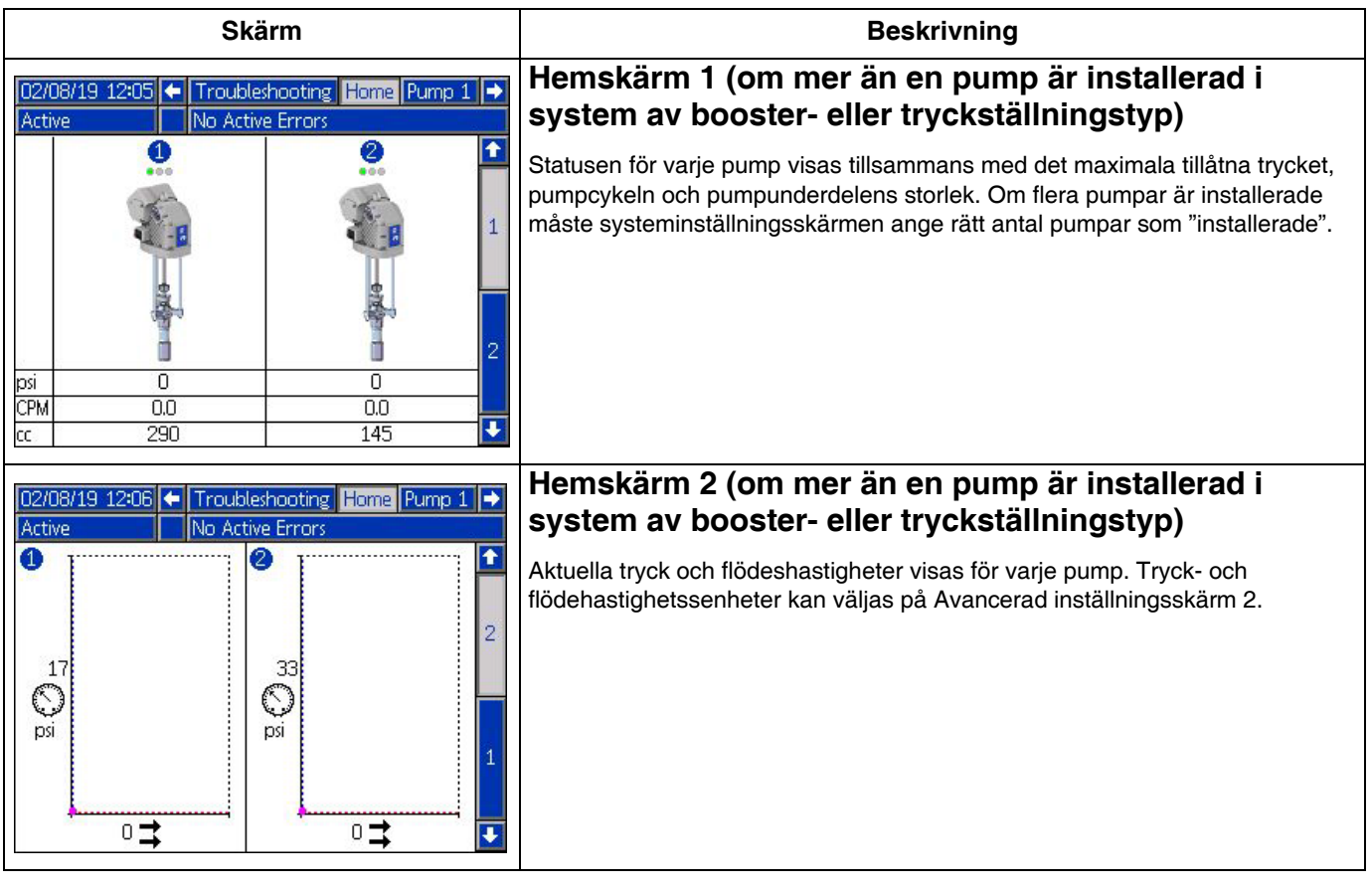

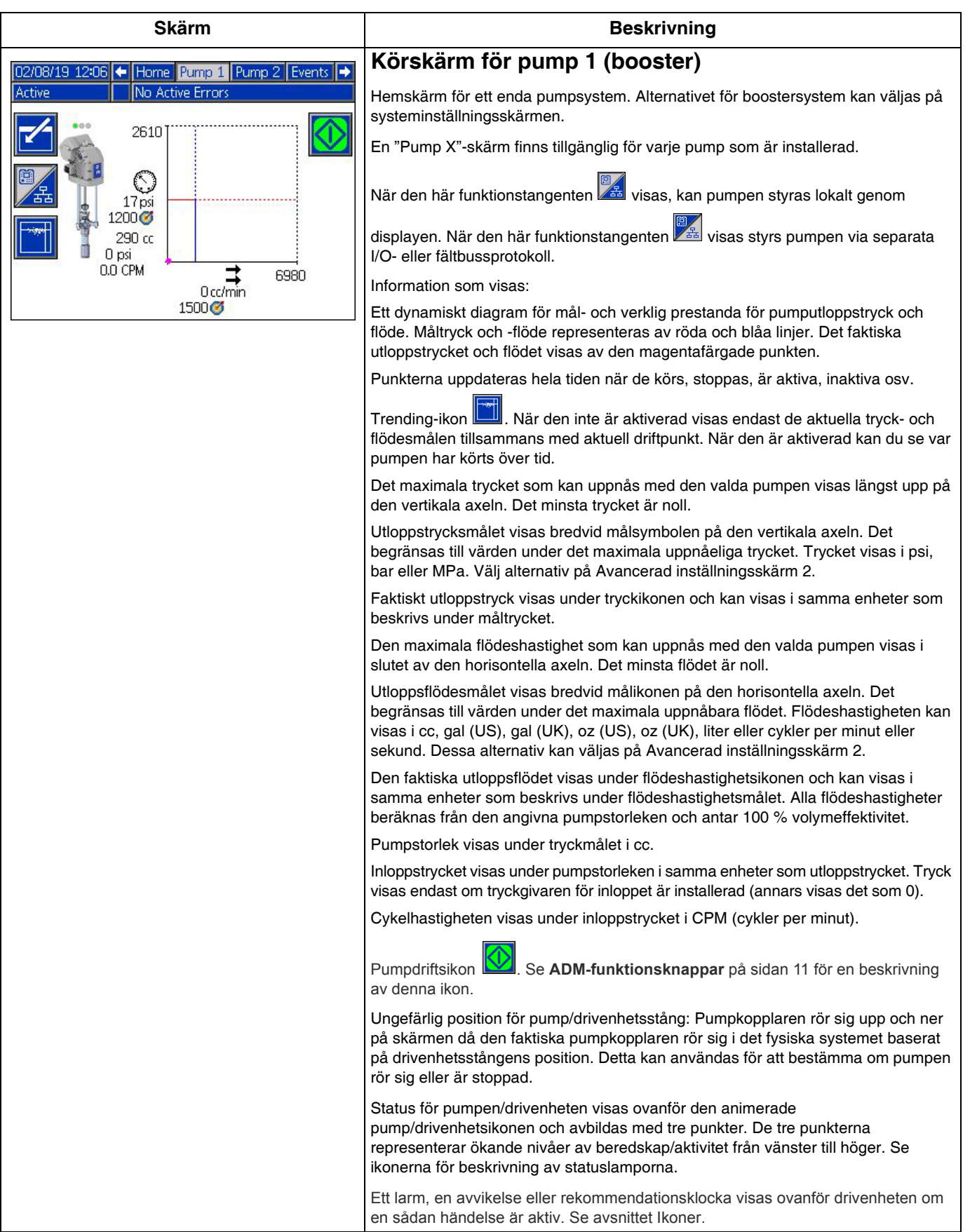

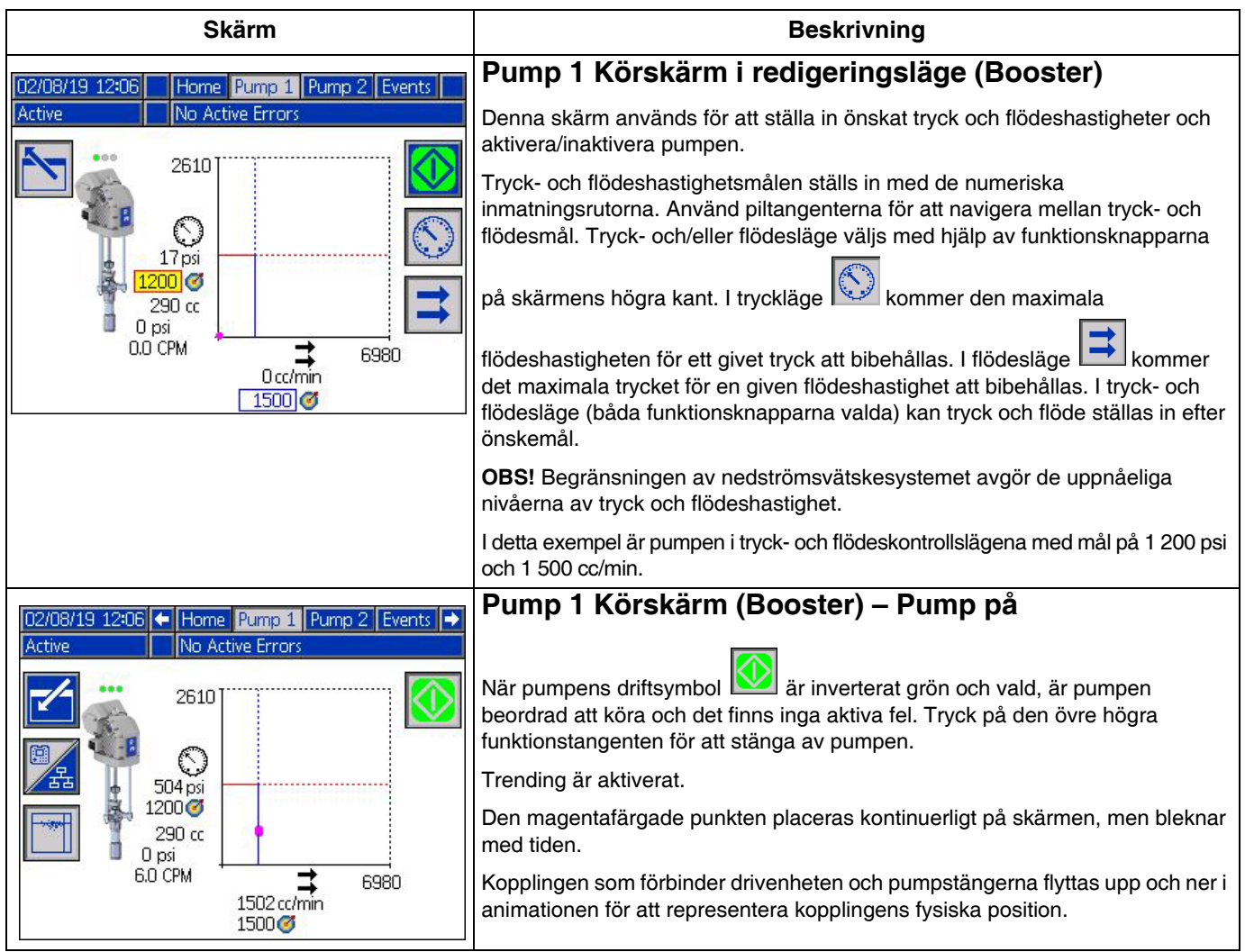

<span id="page-14-0"></span>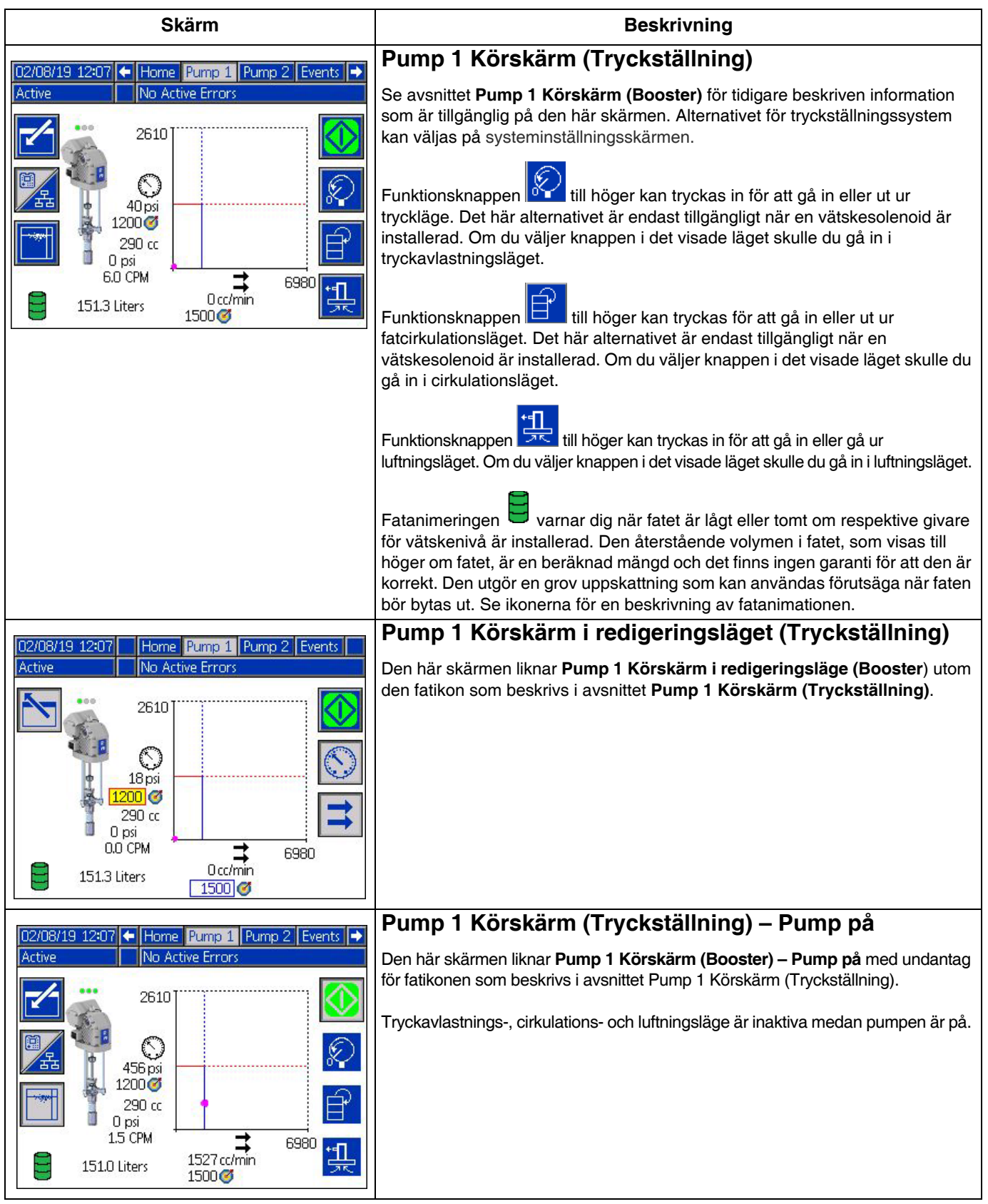

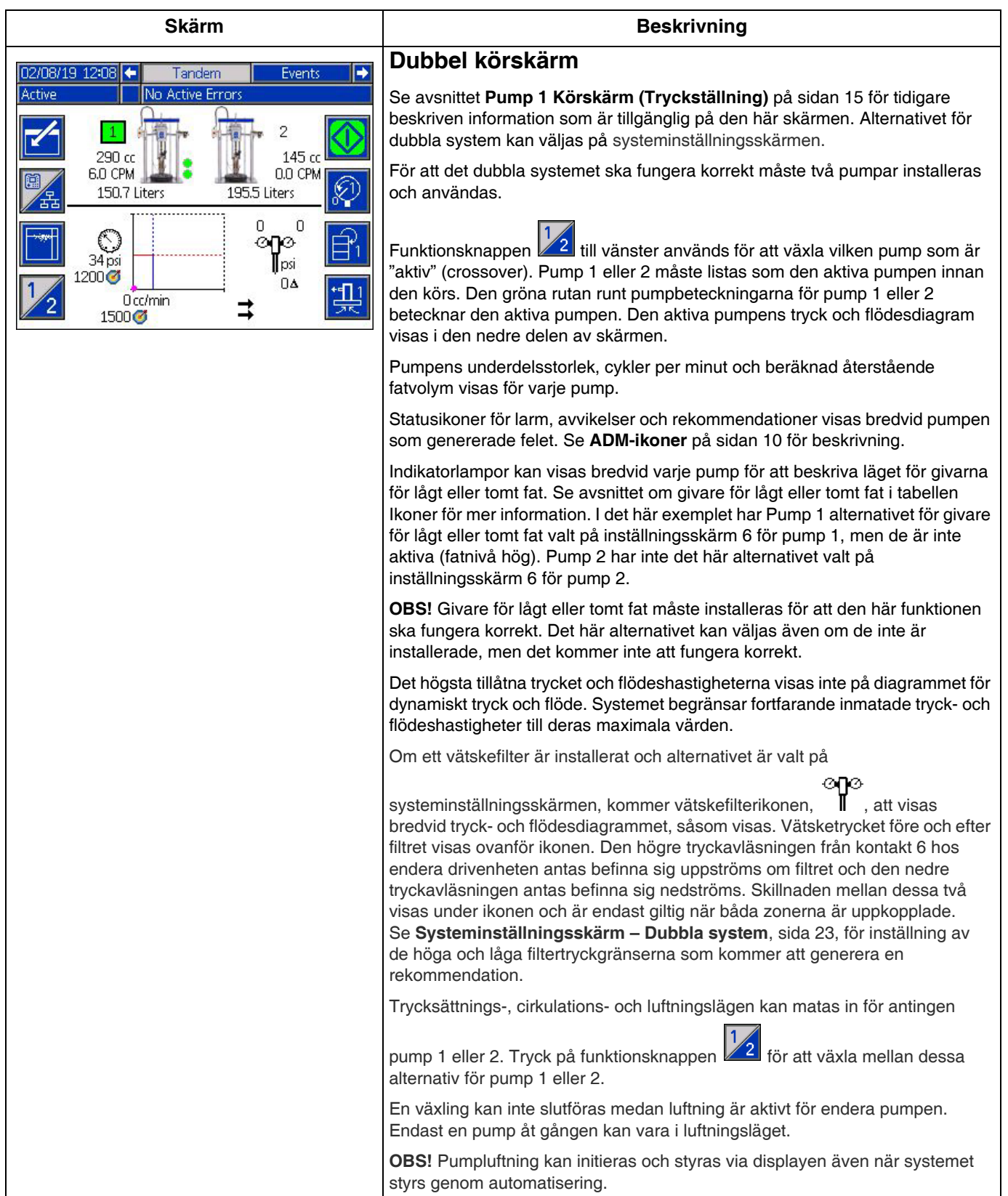

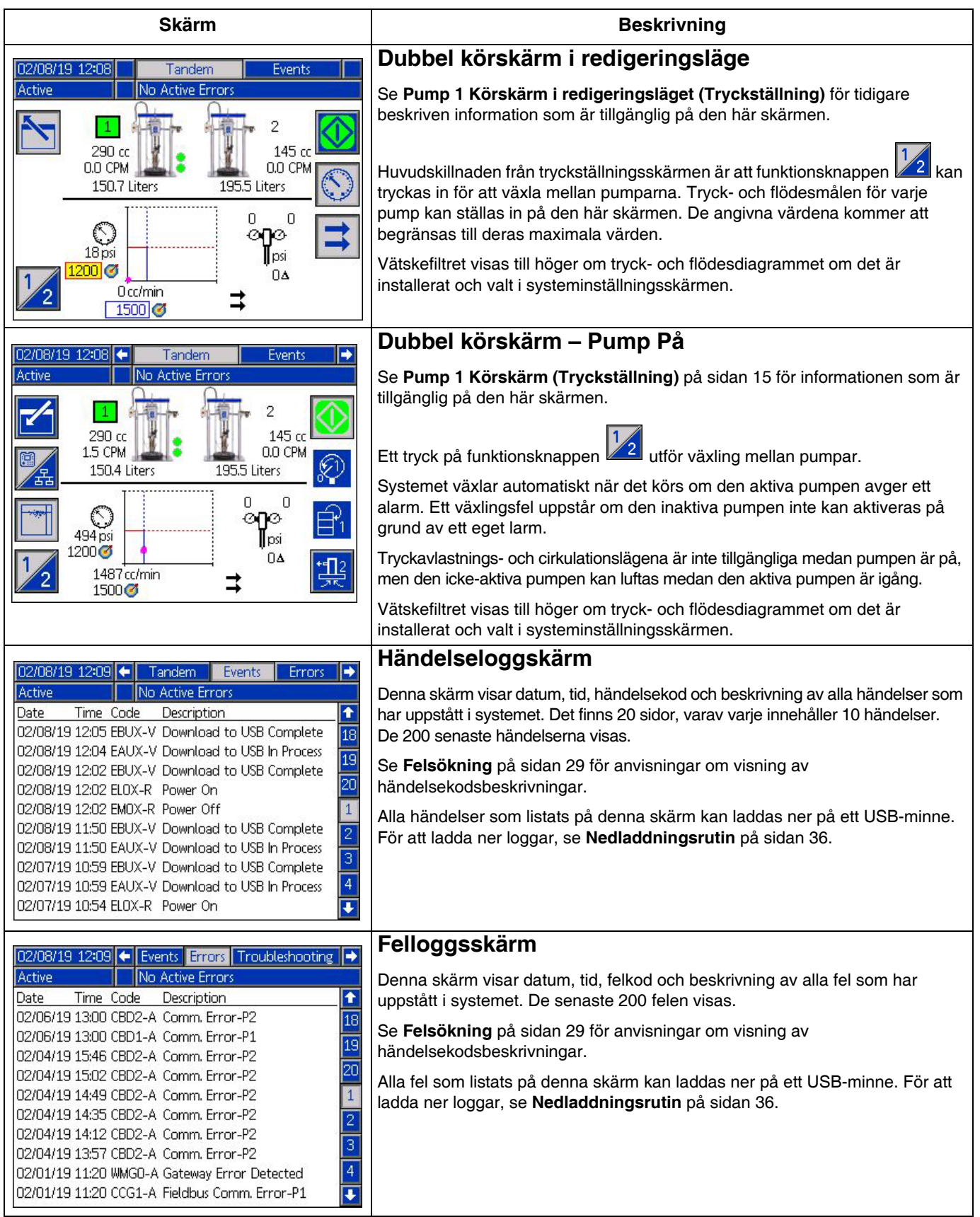

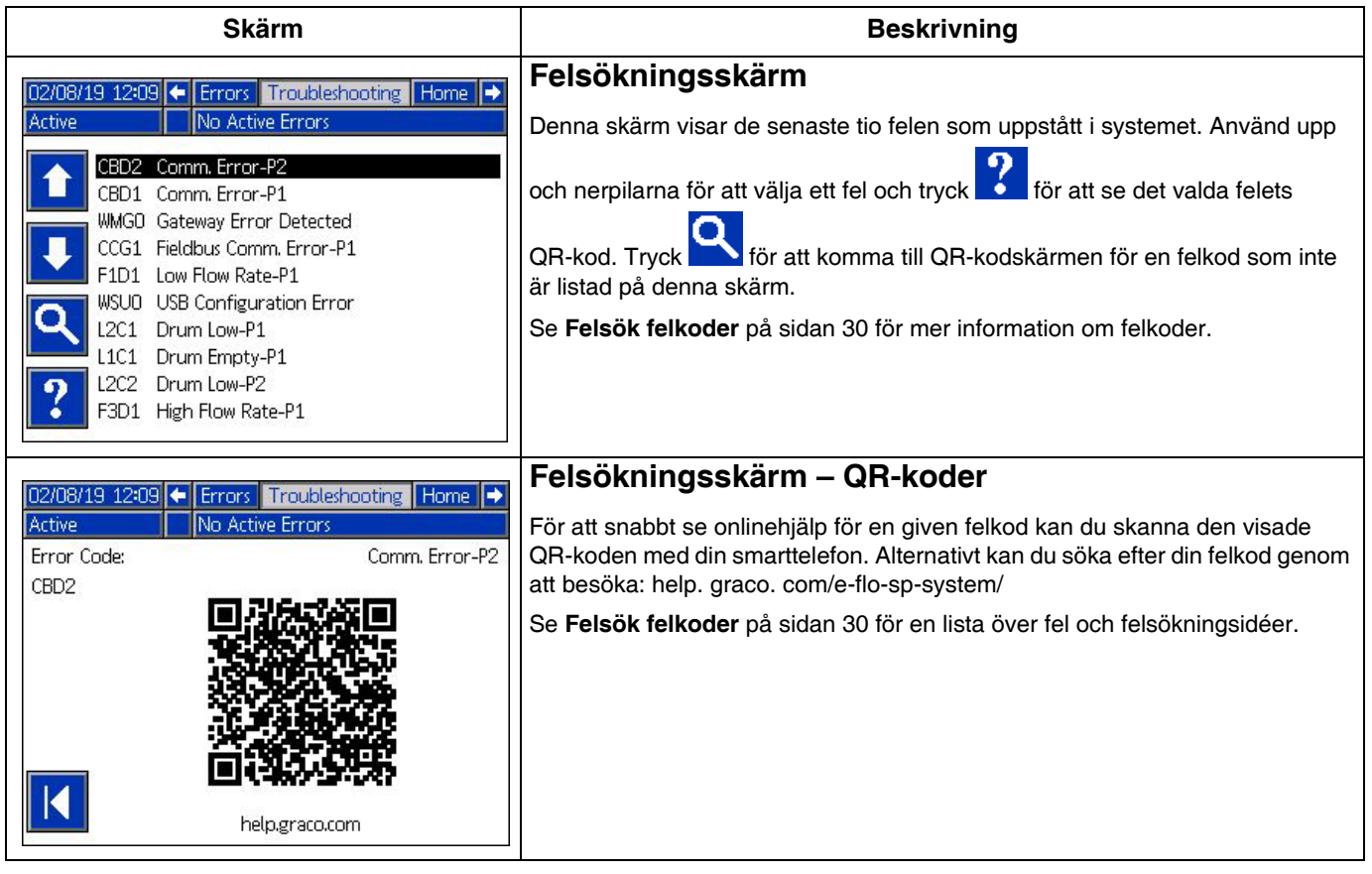

# <span id="page-18-0"></span>**Inställningsbilder**

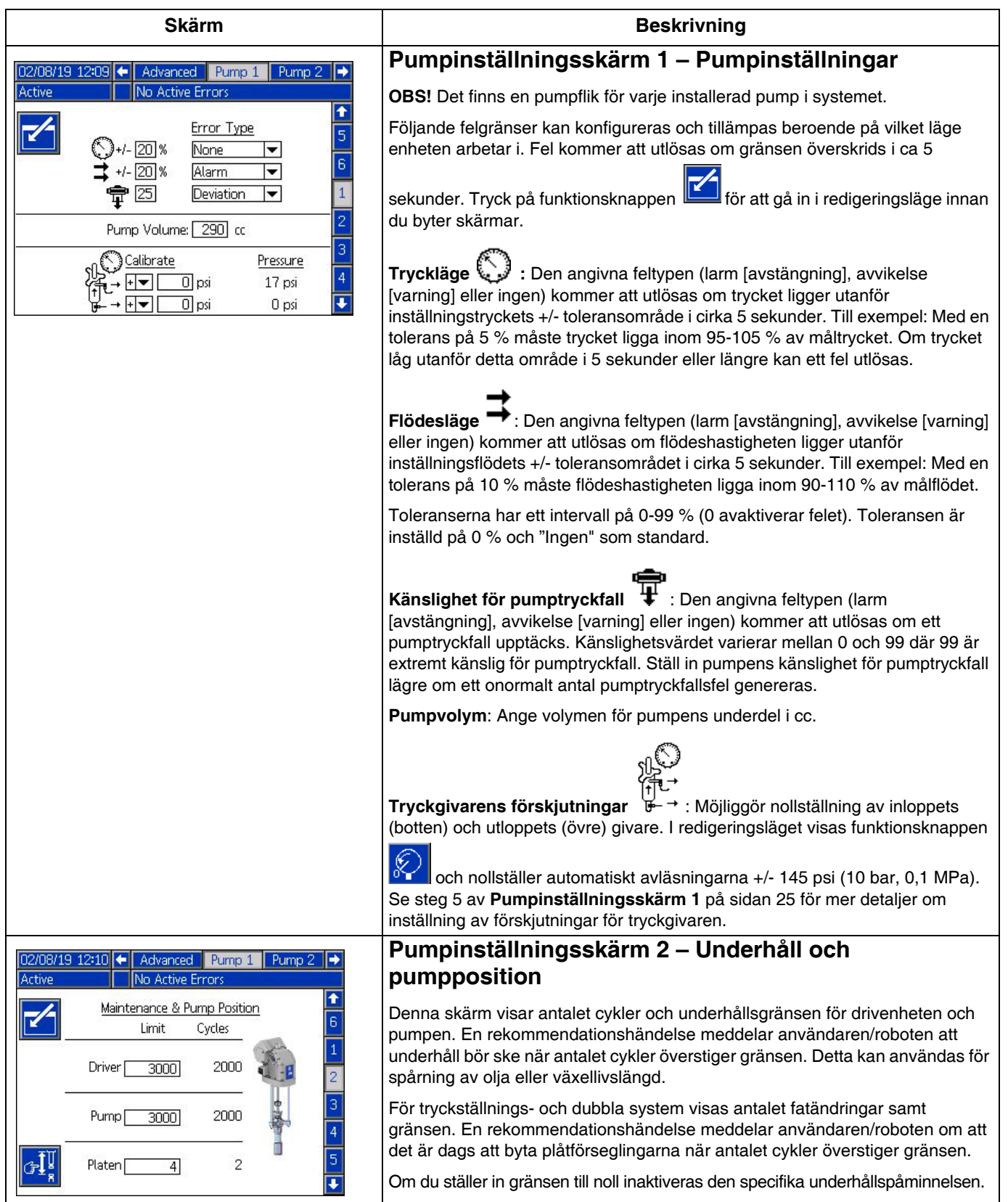

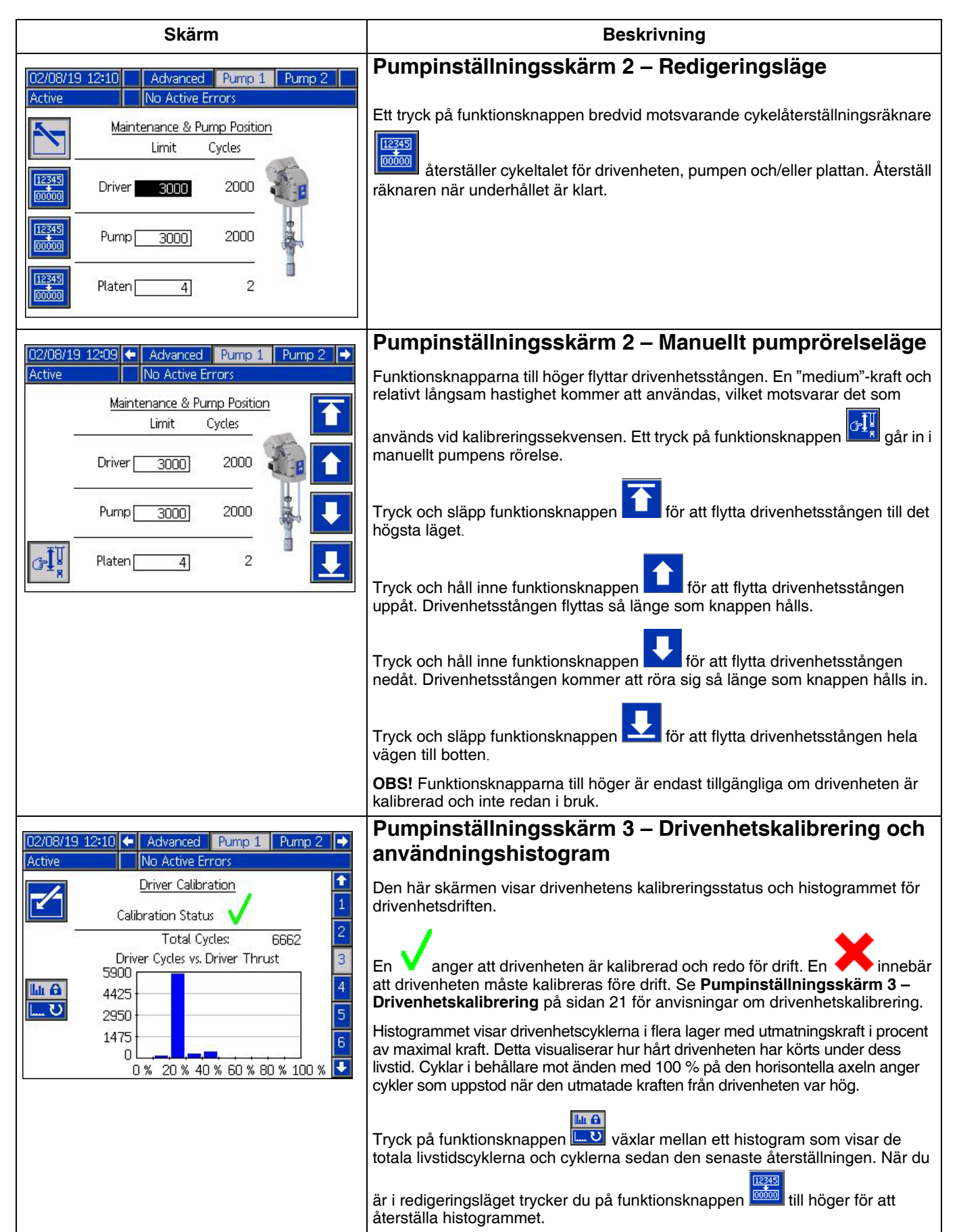

<span id="page-20-0"></span>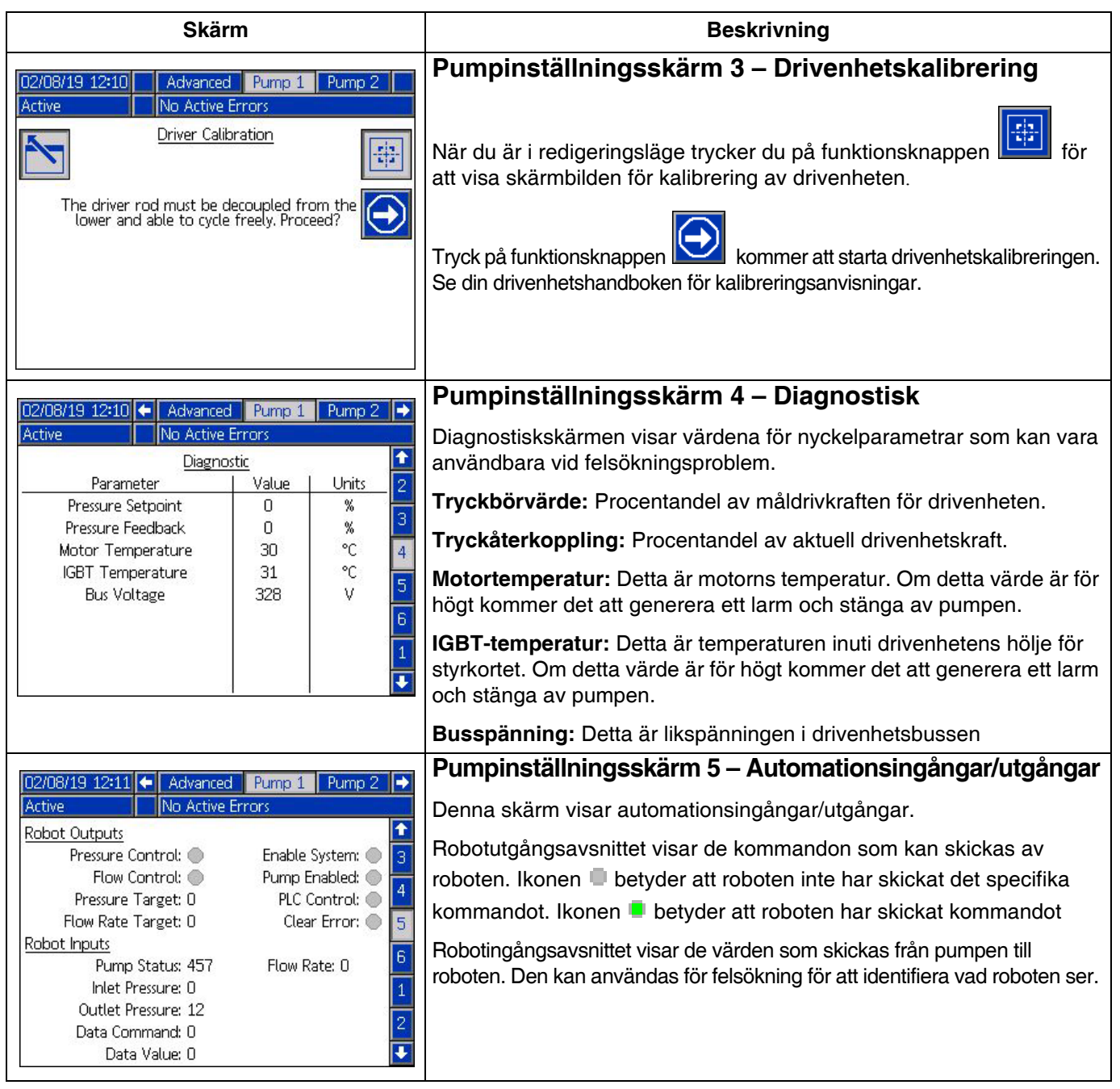

<span id="page-21-0"></span>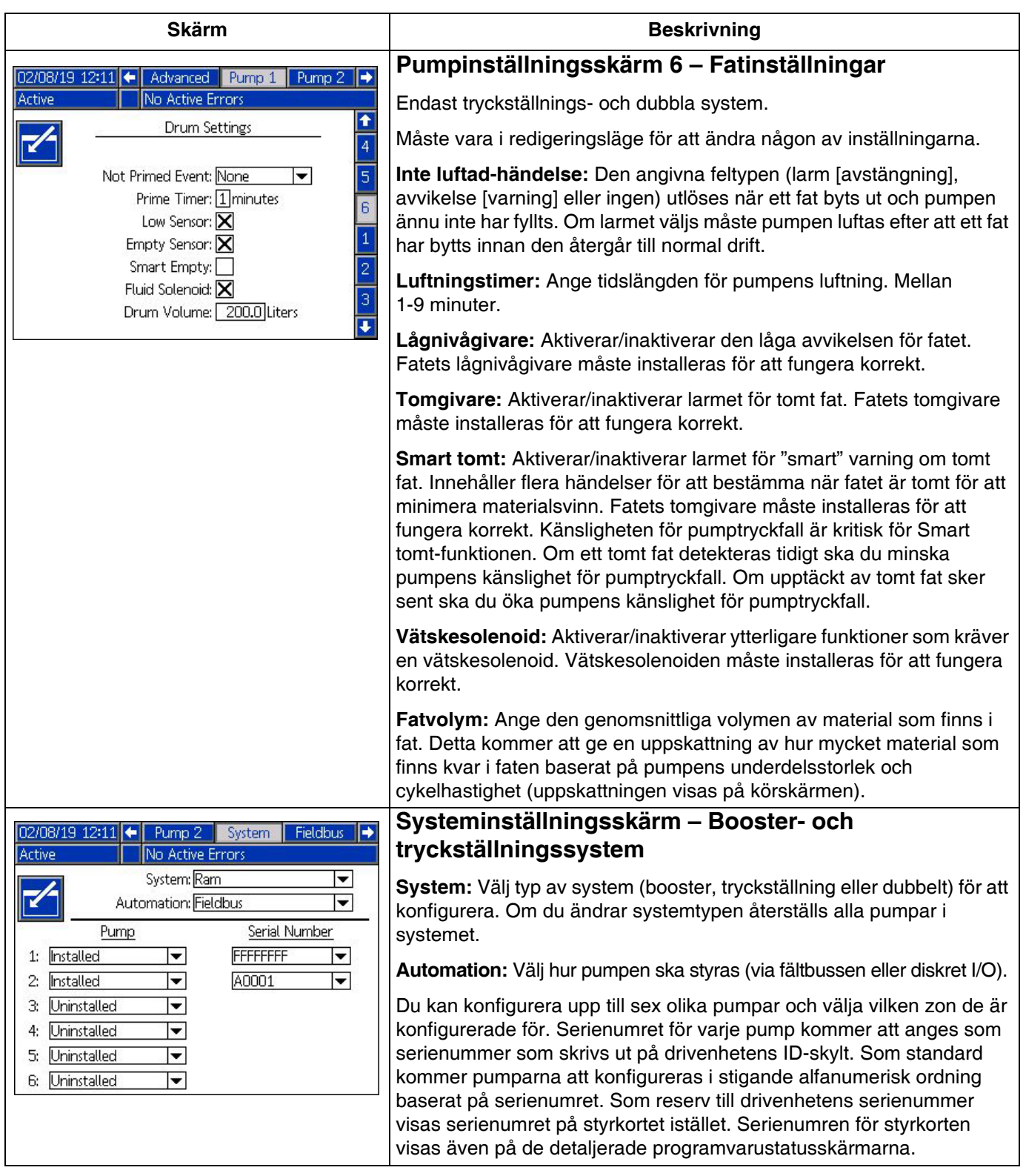

<span id="page-22-1"></span><span id="page-22-0"></span>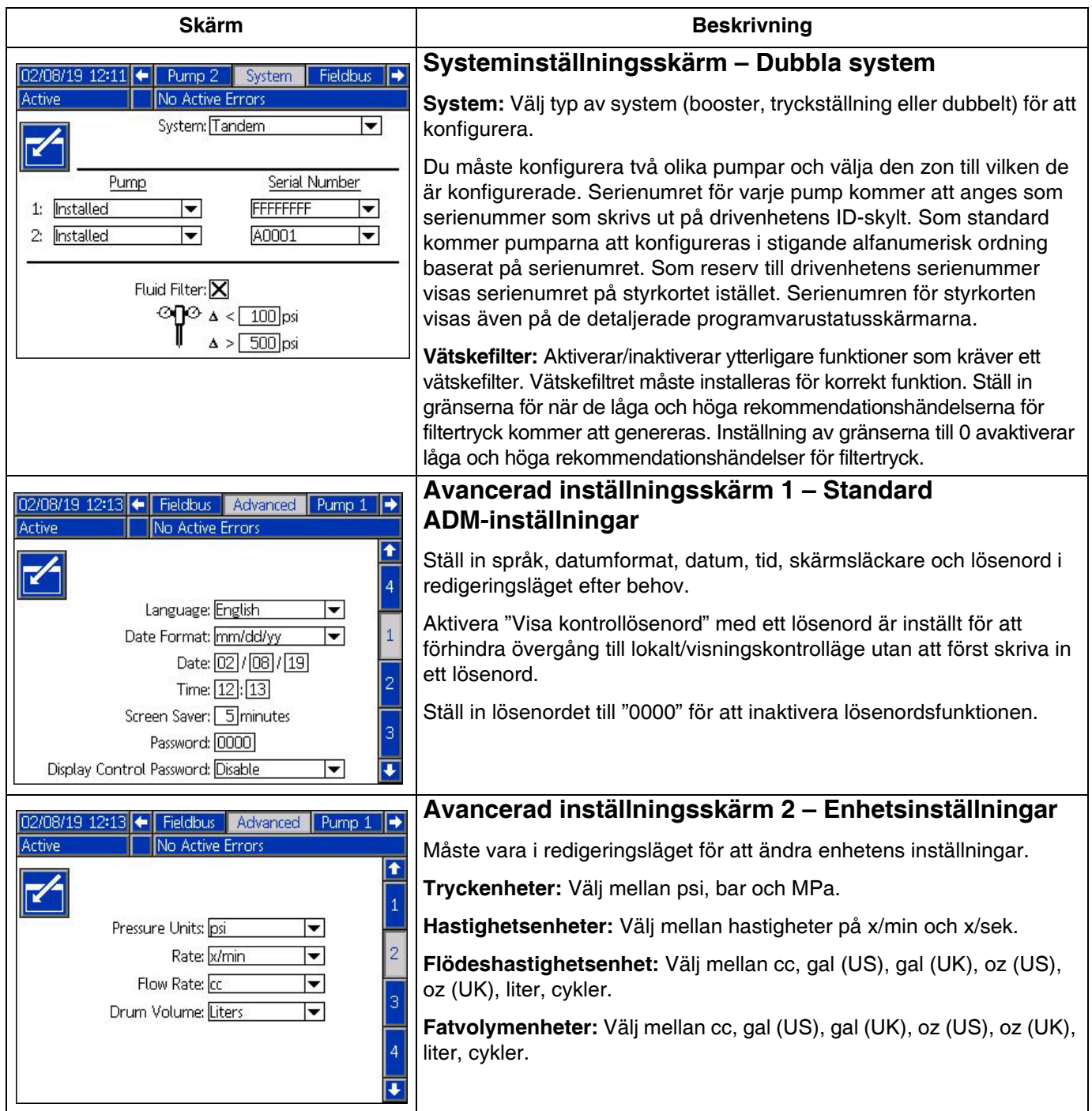

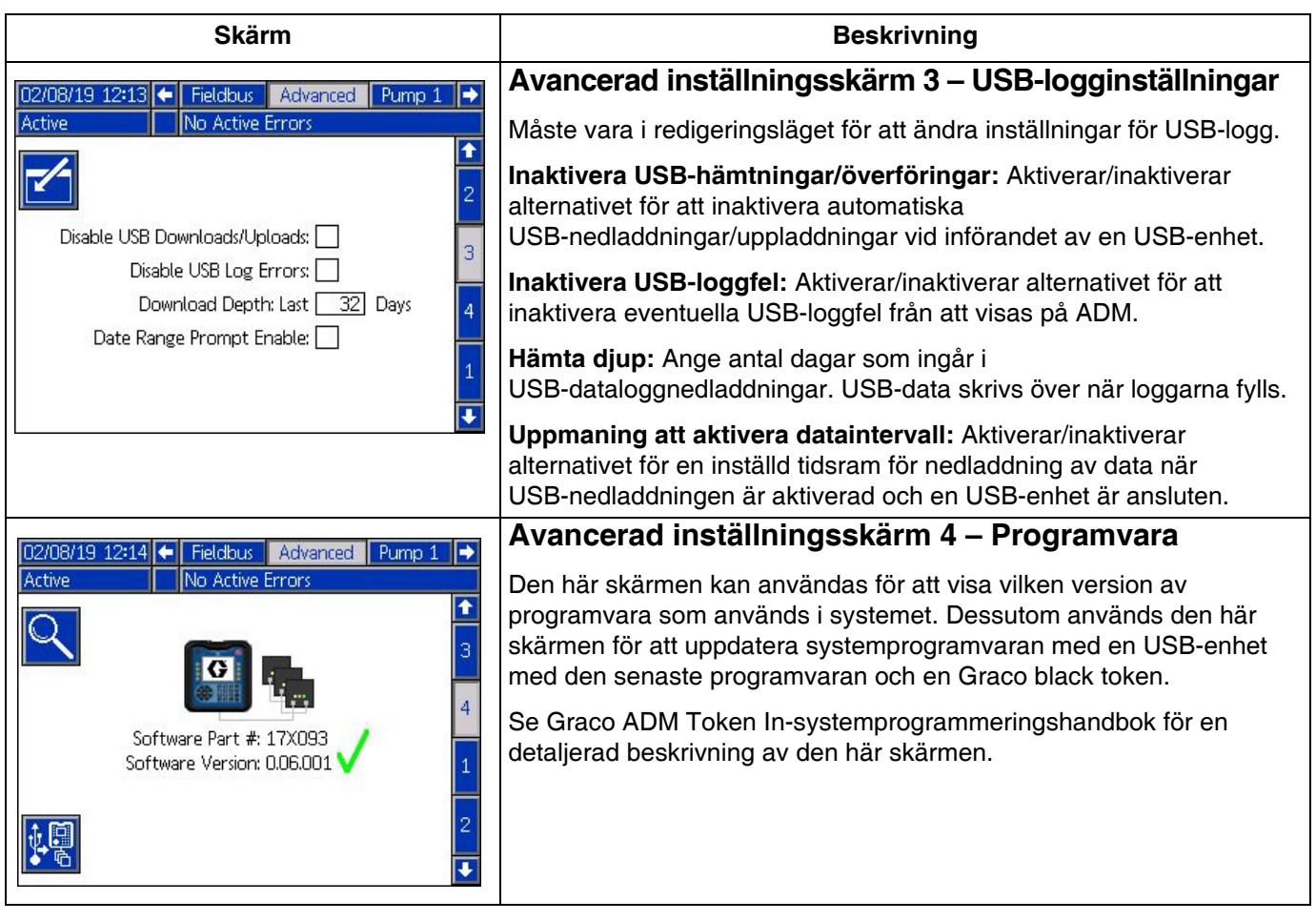

# <span id="page-24-0"></span>**Pump- och drivenhetsinställningar**

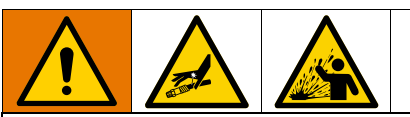

För att förhindra personskada från trycksatt vätska, såsom hudinjektion eller vätskestänk, se till att alla komponenter i ditt system är klassade för det maximala trycket som systemet kan uppnå. Alla komponenter måste vara nominerade för maximalt tryck även om pumpen körs under maximalt tryck.

#### *OBSERVERA*

För att undvika skada funktionsknapparna ska du inte trycka på knapparna med vassa föremål såsom pennor, plastkort eller naglarna.

#### *OBSERVERA*

För att förhindra skador på komponenter i systemet måste alla komponenter klassas för det maximala trycket som systemet kan uppnå.

ADM-inställningsskärmen innehåller inställningar som hjälper till att säkerställa korrekt drift och underhåll av systemet. Dessa funktioner kan utföras när ADM är antingen i läget för Aktivt eller Avstängt system. Inställningarna på pumpens inställningsskärmar är specifika för varje pump och måste vara individuellt aktiverade för varje pump.

- 1. Strömsätt systemet för att aktivera ADM.
- 2. Medan du är på körstartskärmen trycker du på ADM-lås-/inställningsknappen för att komma åt inställningsskärmarna. Om det behövs använder du vänster och höger piltangenter på riktningsknappsatsen för att navigera till pump 1 på menyraden.

# <span id="page-24-1"></span>**Pumpinställningsskärm 1**

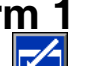

Välj funktionsknappen bredvid ikonen aktivera funktionerna på skärmen.

Använd riktningstangenterna för att gå mellan val, det numeriska tangentbordet för att mata in värden och Enter-tangenten för att öppna listrutorna och bekräfta val.

Inställningarna på denna skärm kan ställas in för varje pump som är installerad i systemet.

1. Navigera till trycklägets procentuella ruta piltangenterna. Denna procentsats anger nivån vid vilket larm eller avvikelse för högt eller lågt tryck kommer att genereras. Exempelvis innebär inställning till 10 % att ett larm eller en avvikelse för hög- eller lågtrycks uppstår om trycket stiger eller faller 10 % över eller under det måltryck som ställts in på körskärmen. Ange önskad procentandel och tryck på Enter-tangenten (inställning av procentsatsen till 0 % inaktiverar händelsen). Ställ in feltypen som larm, avvikelse eller ingen (inaktiverar händelsen). Använd högerpilknappen för att komma till rutan för feltyp. Tryck på Enter-tangenten för att visa tillgängliga feltyper, välj önskad typ med piltangenterna och tryck på Enter-knappen när den korrekta typen är markerad.

**OBS!** Larmet skickar ett felmeddelande och stänger av systemet. Avvikelse skickar ett varningsmeddelande men systemet fortsätter att fungera. Om larm eller avvikelse väljs skickas ett felmeddelande när trycket ligger utanför det angivna toleransområdet under fem sekunder eller längre.

2. Använd piltangenterna för att markera flödeslägets

 procentruta. Procentsatsen anger nivån vid vilken larm eller avvikelse om högt eller lågt flöde kommer att genereras. Ange önskad procentsats och välj feltyp på samma sätt som i steg 1.

3. Använd pilknappen för att markera rutan för

känslighet för pumptryckfall  $\quadblacktriangleright$  . Detta värde anger hur känslig pumpen är för att upptäcka ett pumptryckfall. Öka eller minska det här värdet enligt önskemål och välj feltypen på samma sätt som i steg 1. Standardinställningen bör vara lämplig för de flesta tillämpningar.

- 4. Kontrollera att pumpvolymen är korrekt. Ange vid behov den korrekta pumpstorleken i cc.
- 5. Tryckgivare kalibreras på fabriken, men kalibrering kan vara nödvändig efter längre användning. Utloppsgivarförskjutningen är listad ovanför inloppsgivarförskjutningen. Helst bör tryckgivarna avlägsnas från allt annat material när du försöker kalibrera dem. Eventuellt kvarvarande tryck kan störa kalibreringen.

Ett tryck på funktionstangenten **KY** ställer automatiskt in förskjutningarna till negationen av det värde som läses av tryckgivarna.

Förskjutningarna kan också ställas in manuellt genom att välja "+" eller "-" från listrutan Förskjutning och sedan ange lämpligt förskjutningstryckvärde. Detta kan användas för att justera tryckgivaren till ett icke-nollvärde. Till exempel, om utloppstrycket är känt som 1 000 psi, men omvandlaren läser av 1 010 psi. Förskjutningen kan ställas in på -10 och läsningen justeras för att visa 1 000 psi istället för 1 010 psi.

# <span id="page-25-0"></span>**Pumpinställningsskärm 2**

1. Använd pilen och ange tangenterna för att ställa in gränsen för underhåll av drivenheten till önskat antal cykler. Pumpen kommer att producera en rekommendation om att slutföra planerat underhåll när drivenheten överstiger detta antal cykler. Kom

ihåg att trycka på funktionsknappen **för att** återställa cykeltalet efter att underhållet har utförts.

2. Upprepa steg ett för pumpens och plattans underhållsgränser efter önskemål.

# <span id="page-25-1"></span>**Pumpinställningsskärm 3**

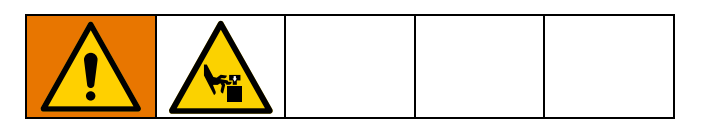

Om ikonen visas bredvid kalibreringsstatusen måste drivenheten kalibreras. I redigeringsläget,

tryck på funktionsknappen

2. Se din drivenhetshandboken för

kalibreringsanvisningar. Om  $\bigodot$  trycks in kommer kalibreringen att påbörjas.

### <span id="page-25-2"></span>**Pumpinställningsskärm 6 (Endast tryckställnings- och dubbla system)**

- 1. Navigera till markeringsrutan Inte luftad-händelse. Använd Enter-tangenten för att välja önskad feltyp som larm, avvikelse eller ingen. Detta bestämmer feltypen som genereras efter att ett fat har bytts ut. Om typen är inställd på larm måste pumpen luftas innan normal drift fortsätter.
- 2. Ange önskad luftningslängd i minuter i rutan Luftningstimer.
- 3. Om en lågnivågivare för fat är installerad trycker du på Enter-knappen över rutan Lågnivågivare för att placera ett "X" i rutan. Ett "X" anger att givaren är installerad och att en lågnivåavvikelse genereras när givare utlöses. Lämna rutan tom om ingen lågnivåavvikelse önskas.
- 4. Om en givare för tomt fat är installerad trycker du på Enter-tangenten över rutan för Tom givare för att placera ett "X" i rutan. Ett "X" anger att givaren är installerad och ett larm för tomt fat genereras när givaren utlöses. Lämna rutan tom om inget larm vid tomt fat önskas.
- 5. Om en givare för tomt fat är installerad kan Smart tom-funktionen aktiveras. Detta larm genereras av flera indikatorer för att bättre bestämma när fatet är tomt och minska materialsvinnet som uppstår vid för tidigt fatbyte. Om så önskas kan du använda Enter-tangenten för att placera ett "X" i rutan Smart tom. **OBS!** Se **[Pumpinställningsskärm 6 –](#page-21-0)  [Fatinställningar](#page-21-0)** på sidan [22](#page-21-0) för kommentarer om pumpens känslighet för pumptryckfall.
- 6. Om en vätskesolenoid är installerad kan du använda Enter-knappen för att placera ett "X" i Vätskesolenoid-rutan. **OBS!** Tryckmålet kommer att begränsas till högst 5 000 psi (34,4 MPa, 344 bar) om denna inställning är aktiverad.
- 7. Ange den genomsnittliga volymen av material som finns i faten i rutan Fatvolym med tangentbordet och tryck på Enter-knappen. Detta ger en uppskattning av återstående fatvolym på körskärmen.

# <span id="page-25-3"></span>**Avancerad inställning Skärm 1**

- 1. Ställ in önskat språk, datumformat, datum, tid och skärmsläckare.
- 2. Aktivera ett lösenord om så önskas. Om "Visa kontrollösenord" är aktiverat krävs ett lösenord för att växla från fjärr- till lokal styrning av systemet på körskärmen. Obs! Ett lösenord på 0000 betyder att lösenordsfunktionen är inaktiverad.

# <span id="page-25-4"></span>**Avancerad inställning Skärm 2**

Välj önskade enheter för tryck, hastighet, flödeshastighet och fatvolym

# <span id="page-26-0"></span>**Avancerad inställning Skärm 3**

- 1. USB-nedladdningar startas automatiskt när en USB-enhet sätts in. För att inaktivera den här funktionen, använd Enter-tangenten för att placera ett "X" i fönstret Inaktivera USB-nedladdningar/uppladdningar.
- 2. Om du inte vill att USB-felloggar ska genereras på ADM, använd Enter-tangenten för att placera ett "X" i rutan Inaktivera USB-felloggning.
- 3. Ställ in önskat nedladdningsdjup med tangentbordet och tryck på Enter-tangenten för att ange önskat antal dagar. Detta anger hur många dagars pumpdata som ska hållas i USB-loggarna. När loggarna fylls upp skrivs den äldsta registreringen över.
- 4. För att aktivera en dataperiod för data som ska laddas ner när en USB-enhet ansluts, använd Enter-tangenten för att placera ett "X" i rutan Uppmaning att aktivera dataintervall

# <span id="page-26-1"></span>**Systeminställningsskärm**

- 1. Använd Enter-tangenten för att välja önskad systemtyp i rutan System, om det behövs.
- 2. Om du använder extern diskret I/O för att styra pumpen, ändra inställningen i Automation-rutan till Diskret med Enter-tangenten.
- 3. Kontrollera att pumparna i systemet är installerade och att rätt serienummer anges.
- 4. Om du använder ett dubbelt system och ett vätskefilter, använd Enter-tangenten för att placera ett "X" i Vätskefilter-rutan. Använd knappsatsen och Enter-tangenten för att ange önskad skillnad högt och lågt filtertryck för att generera en rekommendation om högt eller lågt filtertryck.

**OBS!** Tryckmålet kommer att begränsas till högst 5 000 psi (34,4 MPa, 344 bar) om denna inställning är aktiverad.

### <span id="page-26-2"></span>**Anslut ljustornstillbehöret**

- 1. Beställ ljustornstillbehöret 255468 som diagnostisk indikator för E-Flo SP-systemet.
- 2. Anslut kabeln från ljustornet till den digitala I/O-porten (BS) på ADM-displayen.

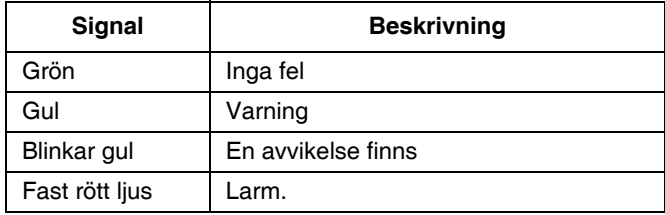

**OBS!** Se **[Felsökning](#page-27-0)**, sidan [28](#page-27-0), för felbeskrivningar.

# <span id="page-27-0"></span>**Felsökning**

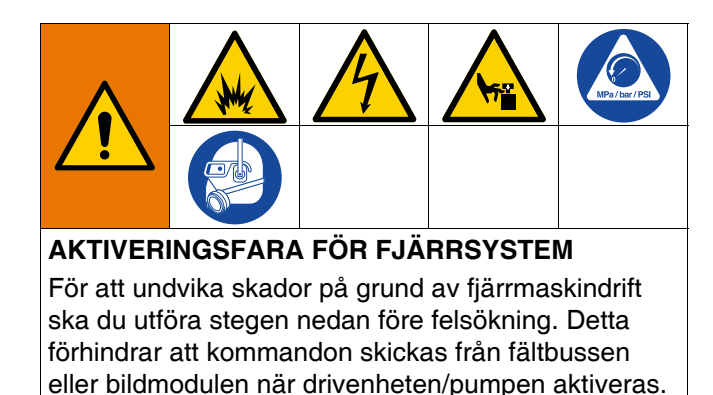

- 1. Minska trycket för pumpen eller tryckställningen som behöver service. Utför tryckavlastningsproceduren i systemhandboken.
- 2. Koppla bort strömmen till pumpen eller tryckställningen som behöver service. Se systemhandboken för fullständiga anvisningar.

# <span id="page-27-1"></span>**Felkoder och felsökning**

Se tabellen **[Felsök felkoder](#page-29-0)** på sidan [30,](#page-29-0) eller besök help. graco. com/e-flo-sp-system/ för orsaker och lösningar för varje felkod.

### <span id="page-27-2"></span>**Fel**

#### **Visa fel**

När ett fel uppstår visar felinformationsskärmen den aktiva felkoden och en beskrivning.

Felkod, larmklocka och aktiva fel kommer att rulla fram i statusfältet. Felkoder lagras i felloggen och visas på skärmarna för fel och felsökning i ADM.

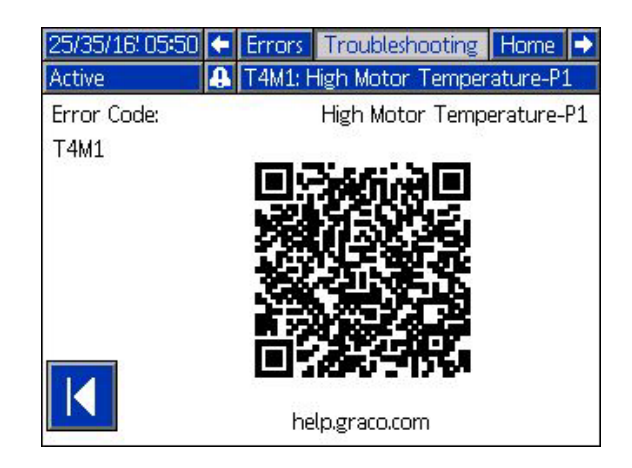

Det finns tre typer av fel som kan uppstå. Fel indikeras på displayen samt på ljustornet (valbart).

Larm indikeras av **. Detta tillstånd indikerar att en** parameter som är kritisk för processen har nått en nivå som kräver systemstopp. Larmet måste hanteras omedelbart.

Avvikelser indikeras av **. D**etta tillstånd indikerar att en parameter som är kritisk för processen har nått en nivå som kräver tillsyn, men som inte är tillräckligt för att stoppa systemet vid denna tidpunkt.

Rådgivande indikeras av **. D**. Detta tillstånd indikerar en parameter som inte är omedelbart kritisk för processen. Denna rekommendation behöver uppmärksammas för att förhindra allvarligare fel i framtiden.

För att diagnostisera ett aktivt fel, se **[Felsökning](#page-28-0)** på sidan [29](#page-28-0).

# <span id="page-28-0"></span>**Felsökning**

För att felsöka:

1. Tryck på funktionsknappen bredvid "Help With This Error" (Hjälp med detta fel) för hjälp med det aktuella felet.

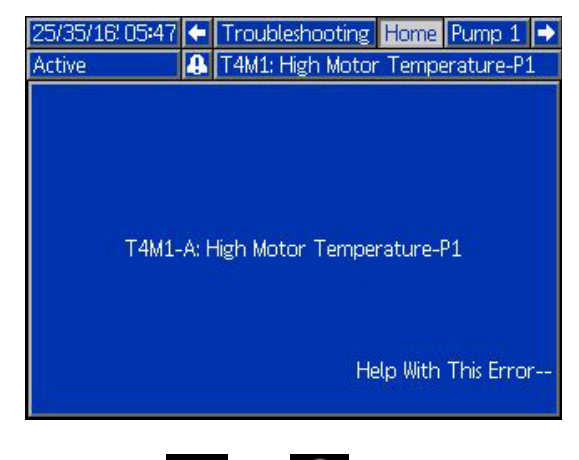

**OBS!** Tryck  $\leftarrow$  eller  $\otimes$  för att gå tillbaka till den tidigare visade skärmen.

2. QR-kodskärmen kommer att visas. Skanna QR-koden med din smarttelefon för att skickas direkt till onlinefelsökningen för den aktiva felkoden. Du kan också gå till help. graco. com/e-flo-sp-system/ för orsaker och lösningar för varje felkod.

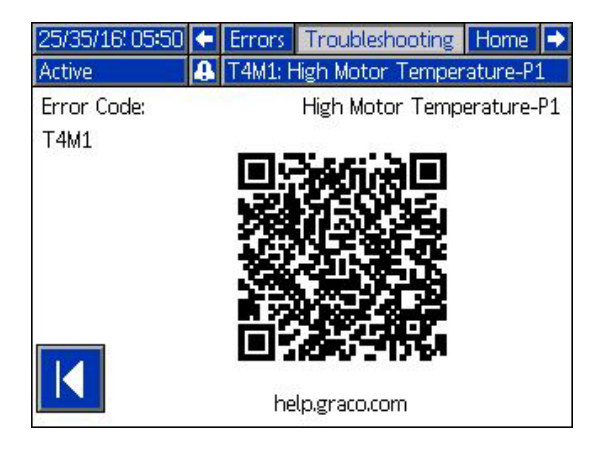

3. Om ingen internetanslutning är tillgänglig, ring Graco Technical Assistance.

# <span id="page-29-0"></span>**Felsök felkoder**

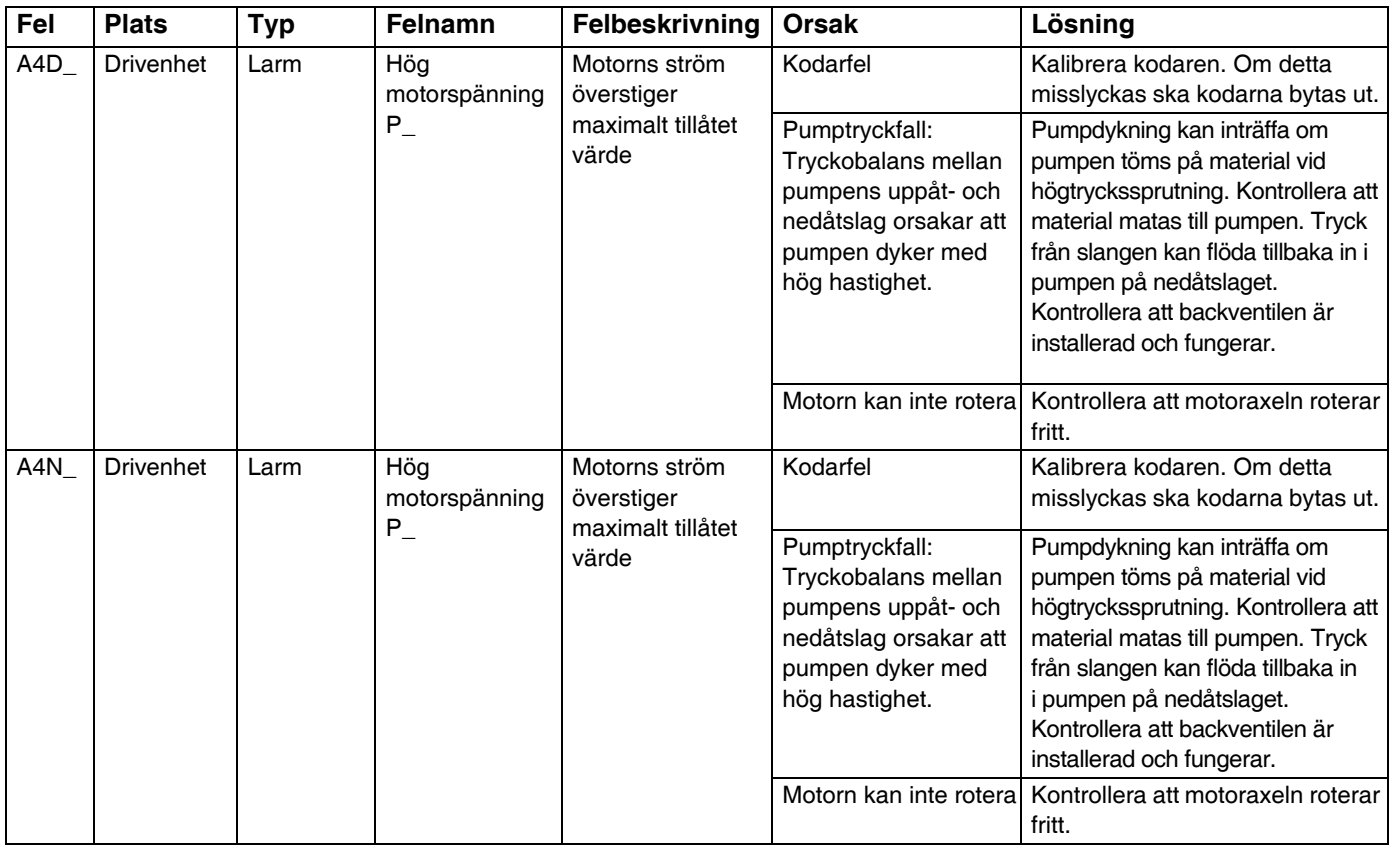

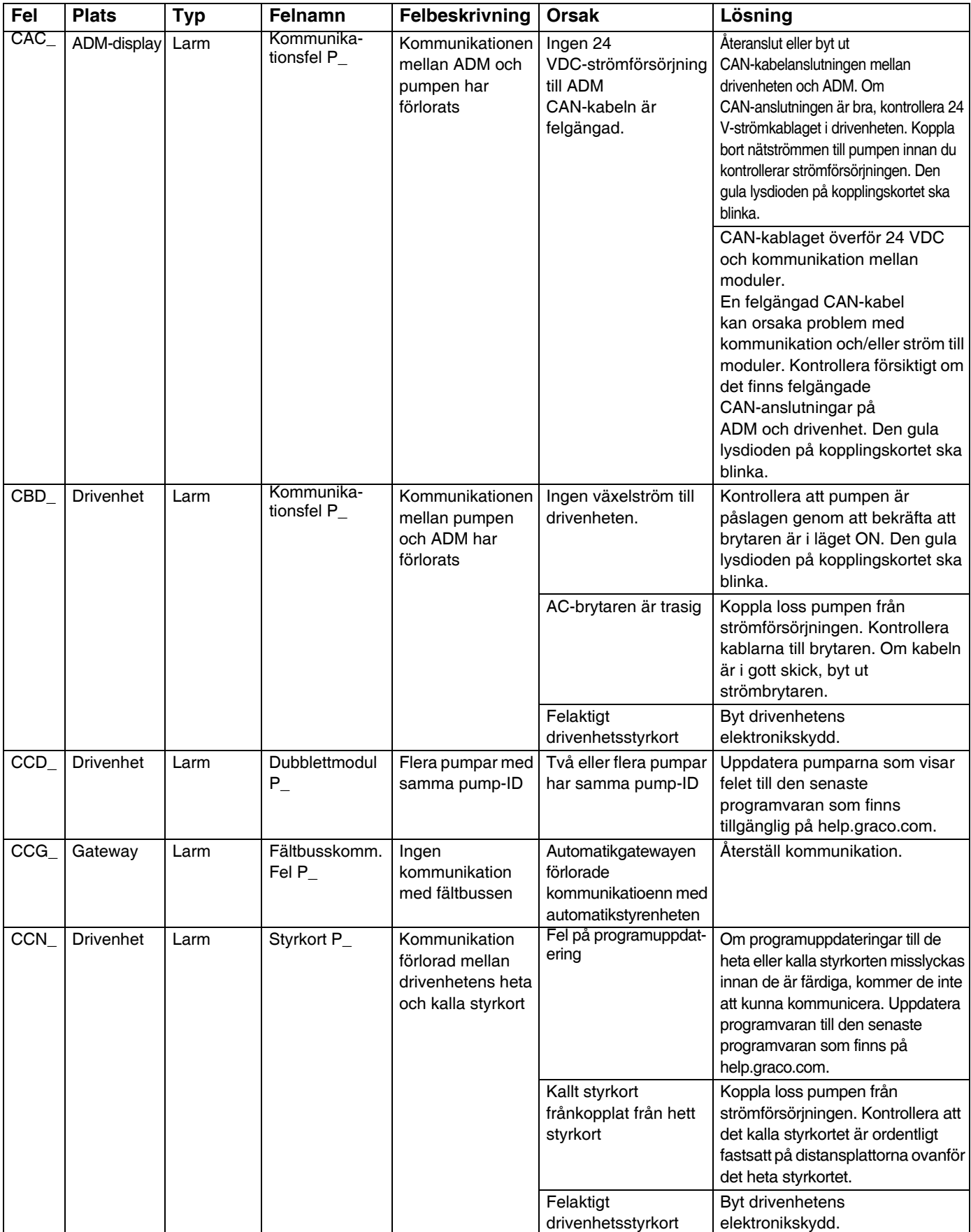

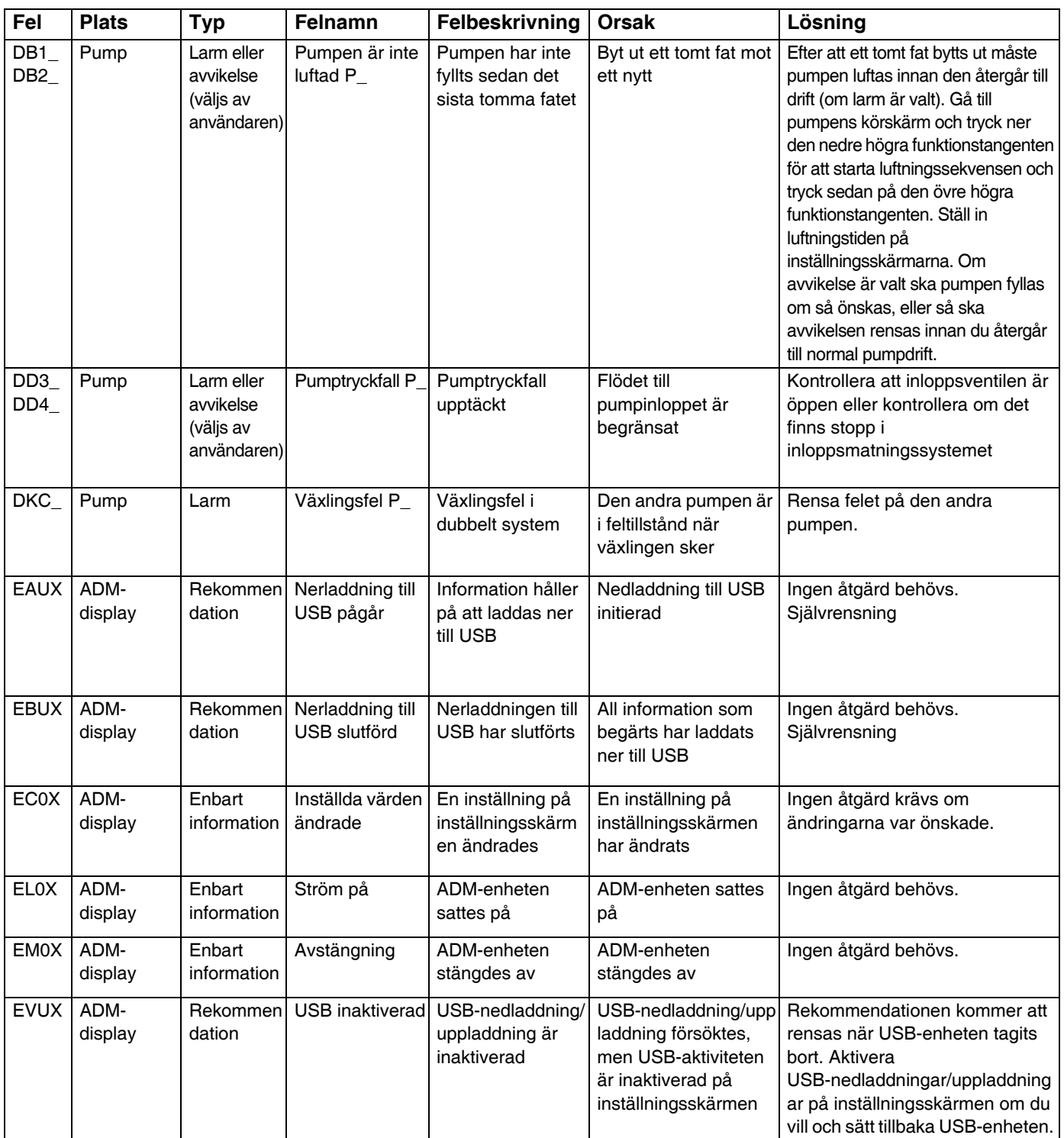

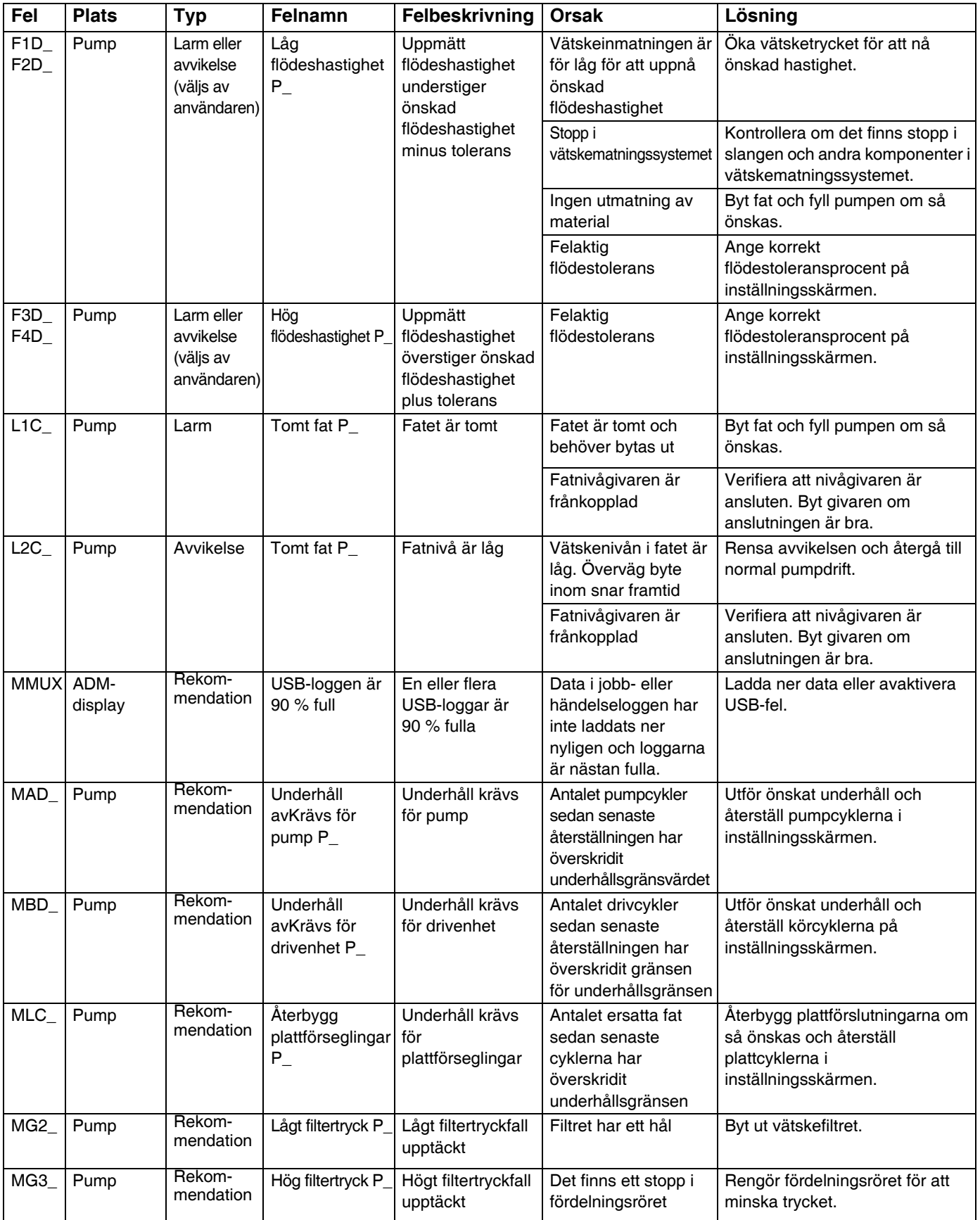

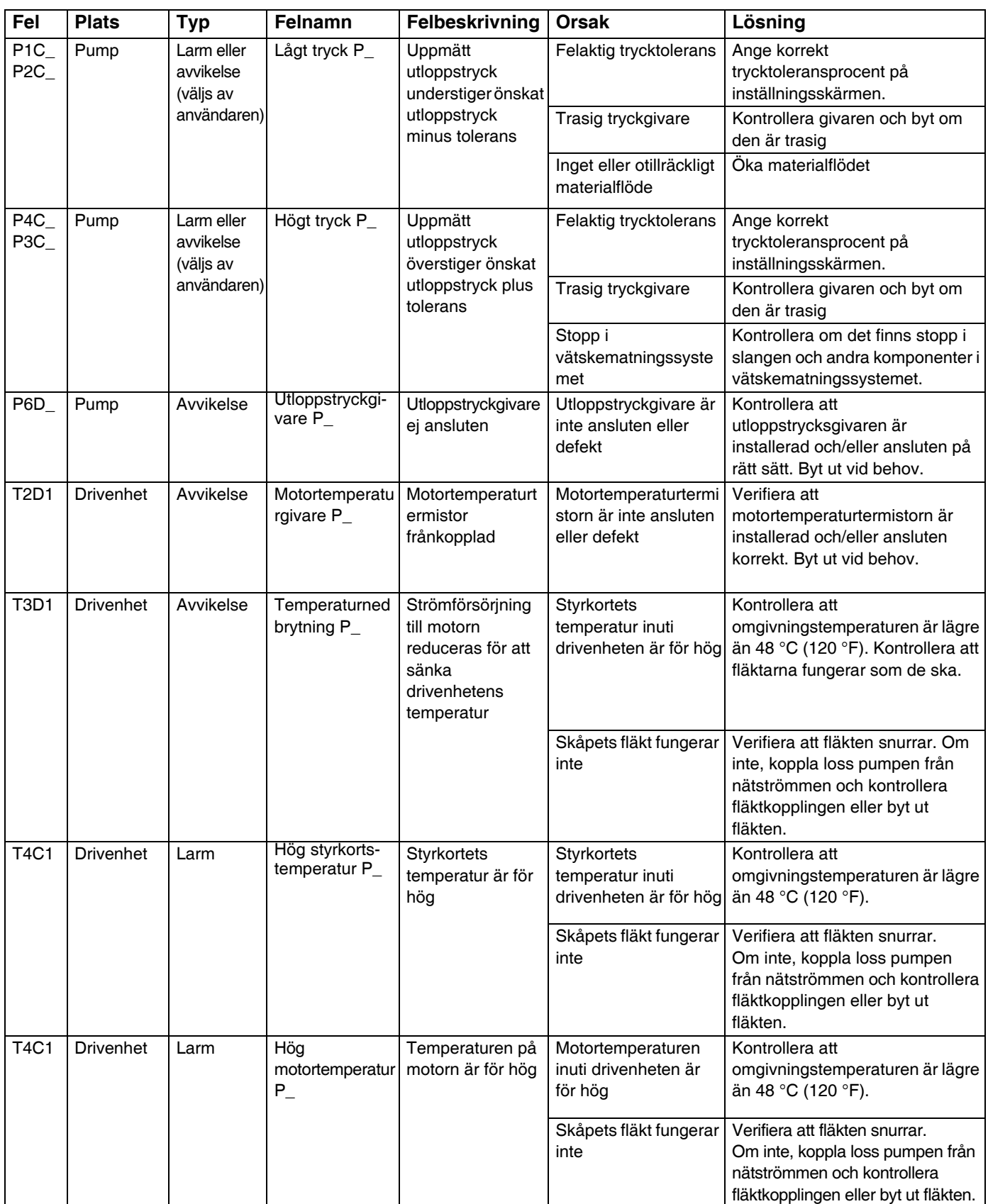

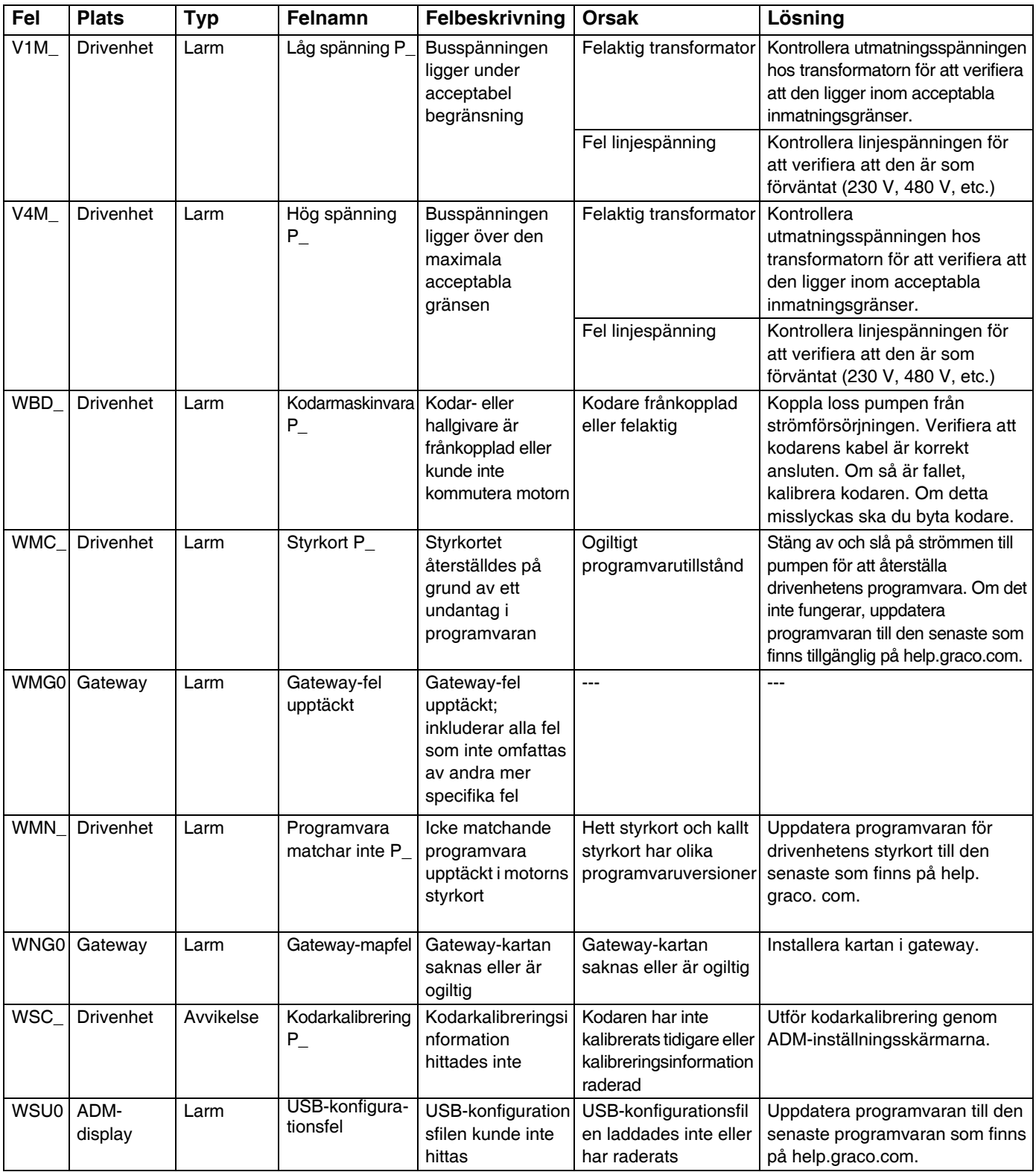

# <span id="page-35-0"></span>**USB-data**

# <span id="page-35-1"></span>**Nedladdningsrutin**

**OBS!** Om loggfilerna inte sparas korrekt till USB-minnet (till exempel saknade eller tomma loggfiler), spara önskad data på annat ställe än på USB-minnet och ändra formatet innan du upprepar nedladdningsprocessen.

**OBS!** Systemkonfigurationsinställningsfiler och kundspecifika språkfiler kan ändras om filerna ligger i mappen UPLOAD p USB-flashminnet. Se **[Systemkonfigurationsinställningar](#page-36-2)**, sida [37](#page-36-2), **[Kundspecifik språkfil](#page-36-3)**, sida [37,](#page-36-3) och **[Uppladdningsprocedur](#page-37-1)** på sidan [38](#page-37-1).

- 1. För in USB-minnet i USB-porten.
- 2. Menyfältet och USB-indikatorlamporna visar att USB-minnet laddar ner filer. Vänta tills USB-aktiviteten är färdig.
- 3. Ta bort USB-minnet från USB-porten.
- 4. Sätt in USB-minnet i USB-porten på datorn.
- 5. USB-minnets fönster öppnas automatiskt. Om det inte gör det, öppna USB-flashminnet från Windows® Explorer.
- 6. Öppna GRACO-mappen.
- 7. Öppna systemmappen. Om man hämtar data från mer än ett system kommer det finns flera mappar. Varje mapp är märkt med respektive ADM-displays serienummer

**OBS!** Serienumret finns på baksidan av ADM.

- 8. Öppna DOWNLOAD-mappen.
- 9. Öppna mappen DATAxxxx.
- 10. Öppna DATAxxxx-mappen med det högsta numret. Det högsta numret indikerar den data som laddades ner senast.
- 11. Öppna loggfilen. Loggfilerna öppnas som standard i Microsoft® Excel om programmet är installerat. De

kan emellertid även öppnas i vilken textredigerare som helst eller i Microsoft® Word.

**OBS!** Alla USB-loggar sparas i formatet Unicode (UTF-16). Välj Unicode-kodning om loggfilen öppnas i Microsoft Word.

# <span id="page-35-2"></span>**USB-loggar**

**OBS!** ADM kan skriva/läsa till FAT (File Allocation Table/Filallokeringstabell)-lagringsenheter. NTFS, som används med 32 GB eller större lagringsenhet, stöds inte.

Under drift sparar ADM system- och prestandarelaterad information till minnet i form av loggfiler. ADM upprätthåller sex loggfiler:

- Händelselogg
- Pump X-logg
- **Cykellogg**

Följ **[Nedladdningsrutin](#page-35-1)**, sidan [36](#page-35-1), för att hämta loggfiler.

Varje gång ett USB-minne sätts in i ADM USB-port skapas en ny mapp med namnet DATAxxxx. Numret i slutet av mappnamnet ökar varje gång ett USB-minne sätts in och data laddas ner eller laddas upp.

# <span id="page-35-3"></span>**Händelselogg**

Händelseloggens filnamn är 1–EVENT.CSV och den lagras i mappen DATAxxxx.

Händelseloggen uppdaterar ett register över de senaste 1,000 händelserna och felen. Varje händelseregistrering innehåller:

- Datum för händelsekod
- Tid för händelsekod
- Händelsekod
- Händelsetyp
- Händelsebeskrivning

Händelsekoder omfattar både felkoder (larm, avvikelser och rekommendationer) och registrerar endast händelser.

## <span id="page-36-0"></span>**Pump X-logg**

Pumploggfilens namn är X-PUMPX. csv och den lagras i mappen DATAxxxx. Det första X: et är loggnumret och det andra X: et är pumpnumret.

Det finnas en pumplogg för varje pump som installeras i systemet. Varje logg innehåller sju dagars körningsdata.

Pumploggen registrerar pumpens tryck- och flödesdriftspunkter med 15 sekunders mellanrum när pumpen är aktiverad. Parametrarna som registreras i den här loggen anges nedan.

- Målutloppstryck (bar)
- Faktiskt utloppstryck (bar)
- Faktiskt inloppstryck (bar)
- Målflödeshastighet (cc/min)
- Faktisk flödeshastighet (cc/min)

## <span id="page-36-1"></span>**Cykellogg**

Cykelloggens filnamn är 8-CYCLES. csv och den lagras i mappen DATAxxxx.

Cykelloggen registrerar information om varje pumps drivenhet och pumpcykel. Parametrarna som registreras i den här loggen anges nedan.

- Pump-ID
- Drivenhetens livstidscykler
- Drivenhetens underhållscykler
- Pumpunderhållscykler
- Plattunderhållscykler
- Drivenhetscykler i steg om 10 % av maximal utloppskraft

### <span id="page-36-2"></span>**Systemkonfigurationsinställningar**

Filnamnet för systemkonfigurationsinställningar är SETTINGS. TXT och den lagras i mappen DOWNLOAD.

En fil för systemkonfigurationsinställningar hämtas automatiskt varje gång ett USB-minne sätts in i ADM. Använd denna filen för att säkerhetskopiera systemet för framtida återställningar eller för att lätt replikera inställningarna till flera system. Se **[Uppladdningsprocedur](#page-37-1)** på sidan [38](#page-37-1) för anvisningar om hur du använder den här filen.

### <span id="page-36-3"></span>**Kundspecifik språkfil**

Den kundspecifika språkfilens filnamn är DISPTEXT. TXT och den sparas i mappen DOWNLOAD.

En anpassad språkfil hämtas automatiskt varje gång ett USB-minne sätts in i ADM. Den här filen kan användas om man vill skapa kundspecifika språksträngar som ska visas i ADM-displayen.

Systemet kan visa följande Unicode-tecken. För övriga tecken, kommer systemet att visa Unicode ersättningstecken som visas som vita frågetecken inuti en svart fyrkant.

- U+0020 U+007E (grundläggande latinska)
- U+00A1 U+00FF (latinska-1 tillägg)
- U+0100 U+017F (latinska utökade-A)
- U+0386 U+03CE (grekiska)
- U+0400 U+045F (kyrilliska)

### <span id="page-37-0"></span>**Skapa kundspecifika språksträngar**

De kundspecifika språksträngarna är tab-delimited textfiler med två kolumner. Den första kolumnen består av en lista på strängar i det valda språket och tiden för nerladdningen. Den andra kolumnen kan användas för att skriva in de kundspecifika språksträngarna. Om språket installerats tidigare, kommer den här kolumnen att innehålla de kundspecifika strängarna. Annars är den andra kolumnen tom.

Ändra värdet i den andra kolumnen i den kundspecifika språkfilen efter behov och följ sedan **[Uppladdningsprocedur](#page-37-1)** på sidan [38](#page-37-1) för att installera filen.

Formatet i den kundspecifika språkfilen är mycket viktigt. Följande regler måste följas för att installationsprocessen ska lyckas.

• Ange en kundspecifik sträng för varje rad I den andra kolumnen.

**OBS!** Om den kundspecifika språkfilen används måste du definiera en kundspecifiksträng för varje inmatning i DISPTEXT. TXT-filen. Tomma andra-kolumnsfält kommer att visas som tomma i ADM.

- Filens namn måste vara DISPTEXT. TXT.
- Filformatet måste vara en tab-delimited textfil med Unicode (UTF-16) teckenseparation.
- Filen får bara innehålla två kolumner som ska vara separerade med ett enda tabulatortecken.
- Lägg inte till eller ta bort rader i filen.
- Ändra radernas ordningsföljd.

## <span id="page-37-1"></span>**Uppladdningsprocedur**

Använd den här proceduren för att installera en systemkonfigurationsfil och/eller en kundspecifik språkfil.

- 1. Om nödvändigt, följ **[Nedladdningsrutin](#page-35-1)** för att automatiskt skapa den korrekta mappstrukturen på USB-minnet.
- 2. Sätt in USB-flashminnet i datorns USB-port.
- 3. USB-minnets fönster öppnas automatiskt. Öppnas inte USB-minnet automatiskt kan du öppna den via utforskaren i Windows.
- 4. Öppna GRACO-mappen.
- 5. Öppna systemmappen. Om du arbetar med flera system kommer det att finnas flera mappar under GRACO-mappen. Varje mapp är märkt med motsvarande ADM-serienummer (serienumret finns på modulens baksida).
- 6. Om du installerar filen för systemkonfigurationsinställningar ska du placera SETTINGS. TXT-filen i UPLOAD-mappen.
- 7. Om du installerar den kundspecifika språkfilen, ska du placera DISPTEXT. TXT-filen i mappen UPLOAD.
- 8. Ta bort USB-minnet från datorn.
- 9. Sätt in USB-minnet i USB-porten på ADM.
- 10. Menyfältet och USB-indikatorlamporna visar att USB-minnet laddar ner filer. Vänta tills USB-aktiviteten är färdig.
- 11. Ta ut USB-flashminnet från USB-porten.

**OBS!** Om den anpassade språkfilen installerades kan användaren nu välja det nya språket från listrutan för språk i **[Avancerad inställning Skärm 1](#page-25-3)** på sidan [26](#page-25-3).

# <span id="page-38-0"></span>**Gateway-modul för kommunikation (CGM)**

# <span id="page-38-1"></span>**Anslutningsdetaljer**

#### **Fältbuss**

Anslut kablar till fieldbusen enligt fieldbusens standard.

#### PROFINET

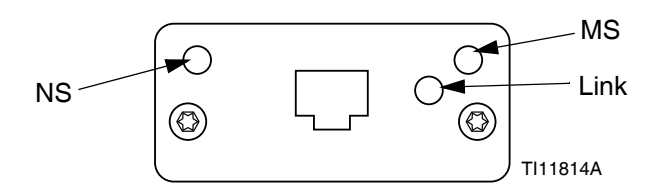

Ethernet-gränssnittet drivs i 100 Mbit, full duplex, enligt PROFINETS krav. Ethernet-gränssnittet har automatisk polaritetsavkänning och automatisk omkopplingskapacitet.

#### *Nätverksstatus (NS)*

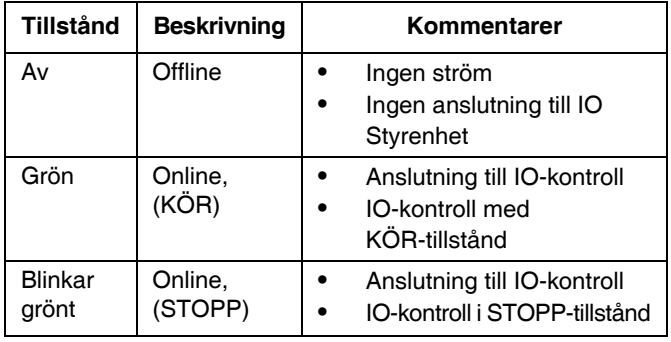

#### *Modulstatus (MS)*

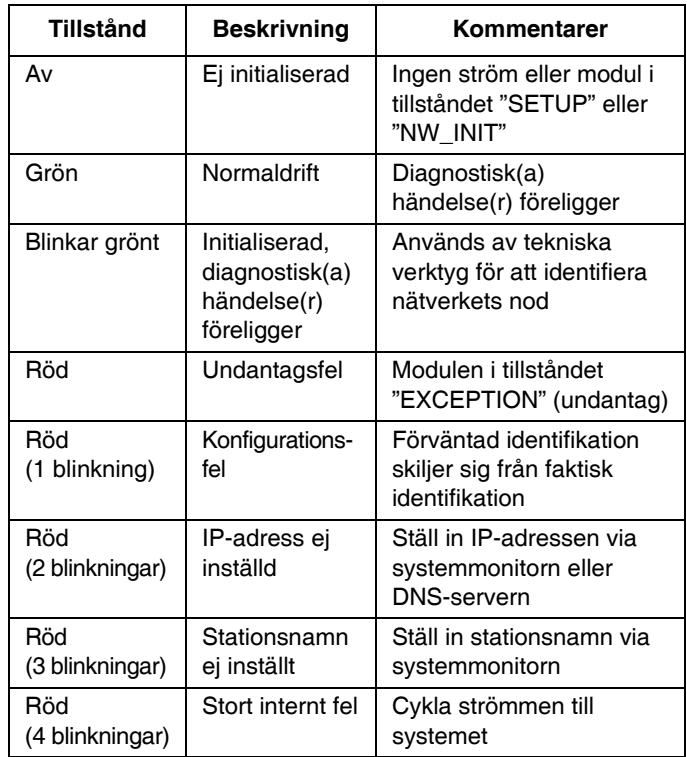

#### *Länk/Aktivitet (Länk)*

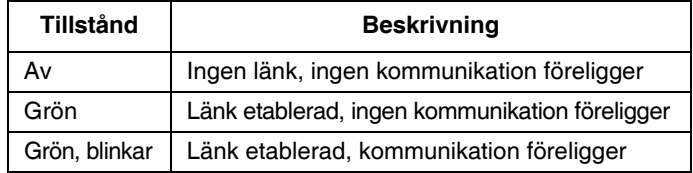

#### **EtherNet/IP**

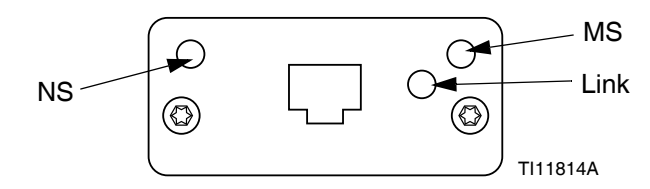

Ethernet-gränssnittet drivs med 100 Mbit, full duplex, enligt PROFINETS krav. Ethernet-gränssnittet har automatisk polaritetsavkänning och automatisk omkopplingskapacitet.

#### *Nätverksstatus (NS)*

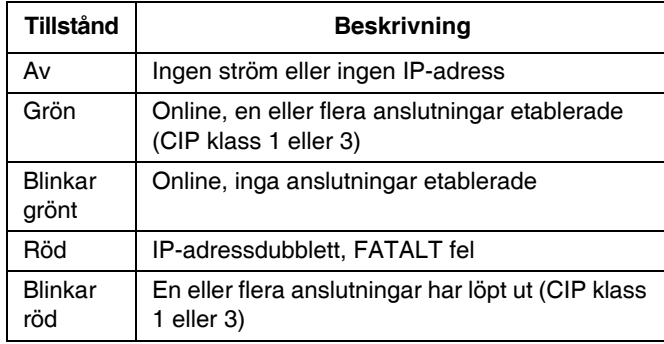

#### *Modulstatus (MS)*

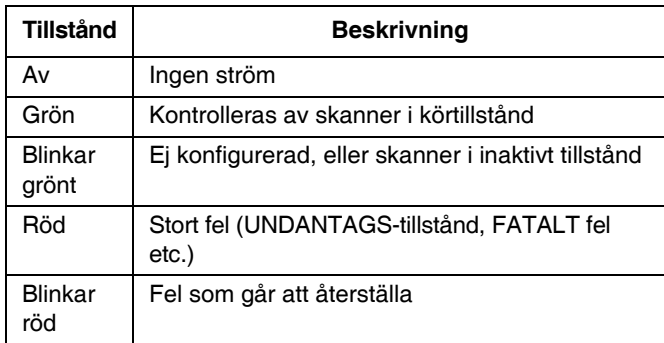

#### *LÄNK/Aktivitet (Länk)*

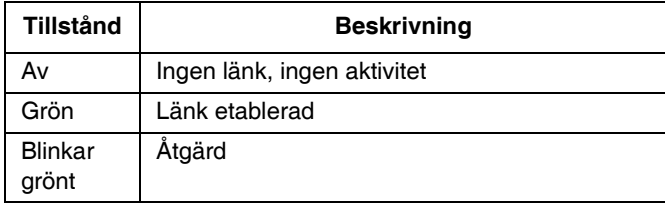

#### **DeviceNet**

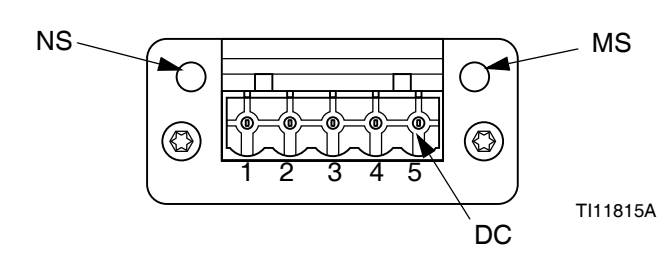

#### *Nätverksstatus (NS)*

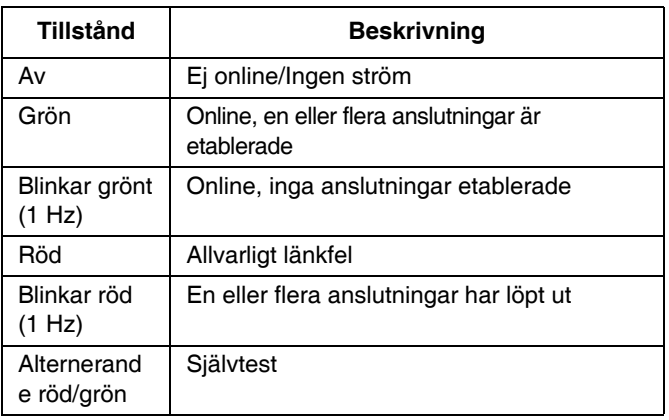

#### *Modulstatus (MS)*

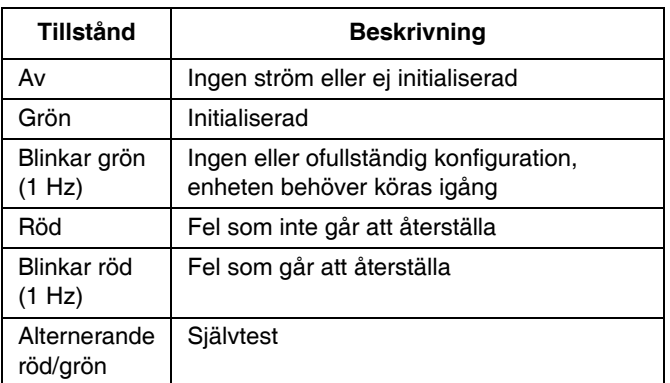

#### *DeviceNet-anslutning (DC)*

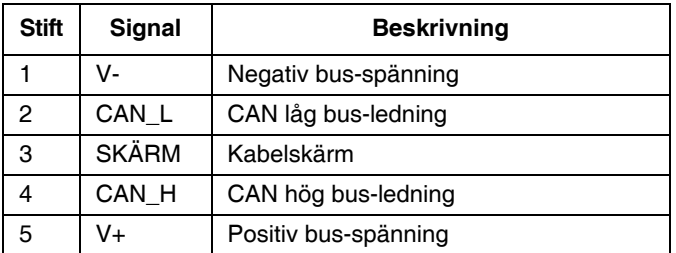

#### **PROFIBUS**

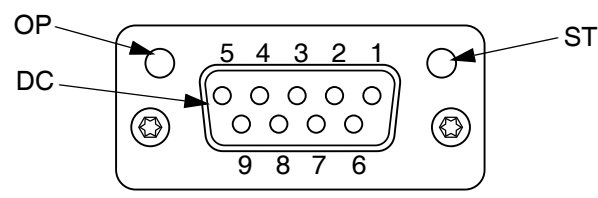

#### TI11816A

#### *Körläge (OP)*

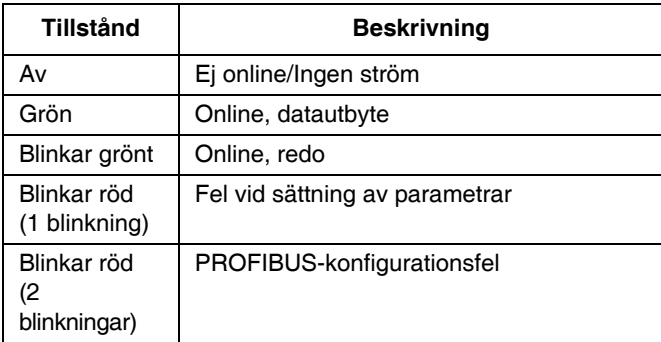

#### *PROFIBUS-kontakt (DC)*

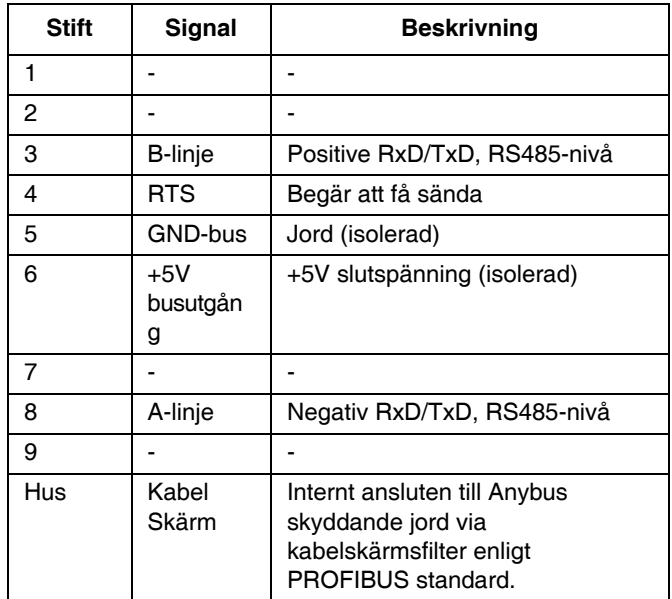

#### *Statusläge (ST)*

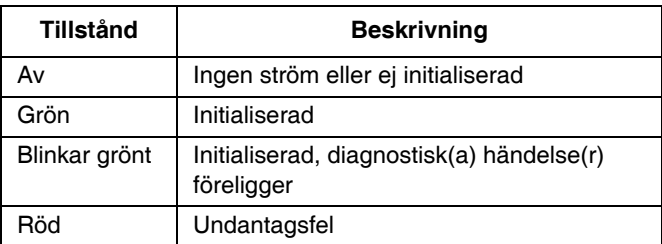

# <span id="page-41-0"></span>**Översikt**

Gateway-modulen för kommunikation (CGM) skapar en kontrollänk mellan E-Flo SP-systemet och en utvald fältbuss. Länken möjliggör rapportbevakning och kontroll av externa automatiksystem.

**OBS!** Följande konfigurationsfiler för systemnätverket finns på [help.graco.com.](help.graco.com)

- EDS-fil: DeviceNet- eller Ethernet/IP-fältbussnätverk
- GSD-fil: PROFIBUS fieldbus-nätverk
- GSDML: PROFINET fieldbus-nätverk

**OBS!** Se systemmanualen för CGM-installationen.

### <span id="page-41-1"></span>**Inställning av E-Flo SP- och PLC-anslutning**

Kontrollera att PLC-parametrarna är rätt inställda – se tabellen Gateway-karta.

**OBS!** Om PLC-anslutningsparametrarna inte är rätt inställda upprättas inte anslutningen mellan E-Flo SP och PLC. Standard för gateway-kartan är 17X095 och denna stöder sex pumpar med en ADM och en CGM, eller ett dubbelsystem med automatisk växling. Det finns en mindre karta (17Z463) som kan köpas separat.

Den är avsedd för maskinvara som endast stöder mindre än 512 bitar (64 bitar). Den mindre 17Z463-kartan stöder endast tre pumpar med en ADM och en CGM, eller ett dubbelt system med automatisk växling.

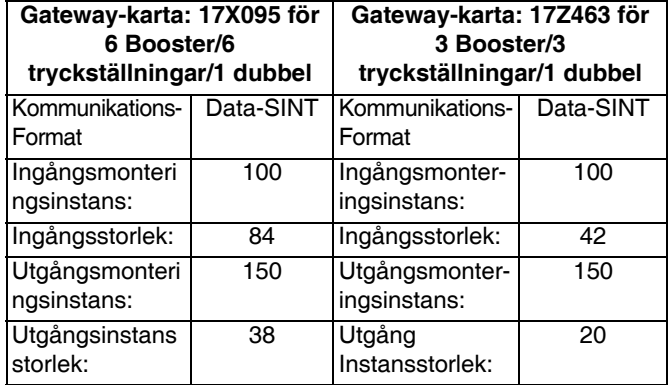

### <span id="page-41-2"></span>**Tillgängliga interna data**

Om inte annat anges lagras byte i varje fall i liten endianordning (byteordning inom en instans: mest signifikanta … minst signifikanta).

**OBS!** Automationsutgångar kan övervakas av motsvarande automationsingångar för att verifiera att E-Flo SP mottog data.

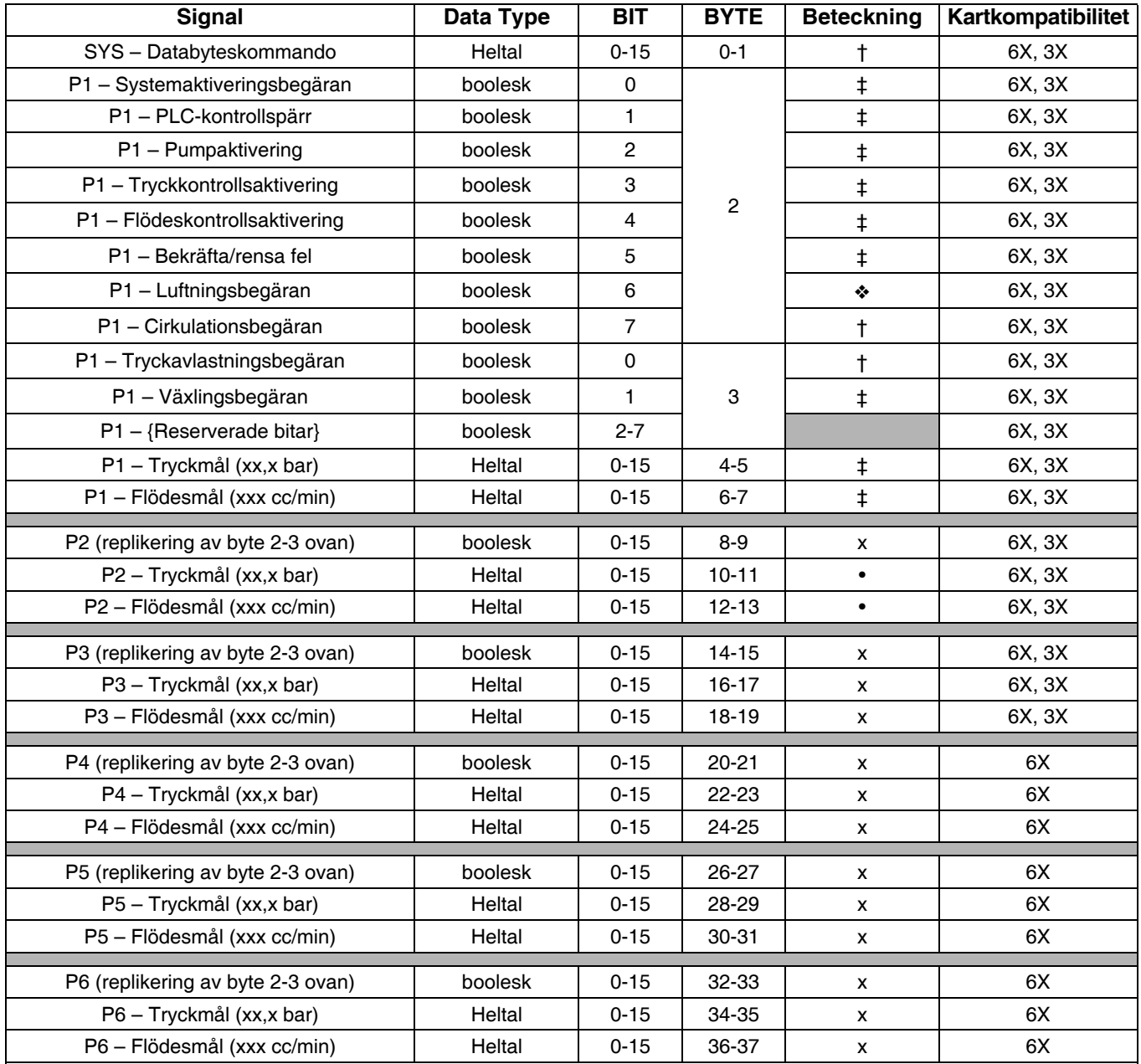

#### **Utgång från PLC/In till Graco E-Flo SP**

‡ – *Gäller hela systemet.* 

† – *Gäller den aktiva pumpen.* 

– *Gäller den aktiva pumpen om den aktiva pumpen är inaktiverad, gäller den inaktiva pumpen om den aktiva pumpen är aktiverad.* 

x – *Gäller inte dubbla system.* 

• – *Används för rening på dubbla system.* 

3X – Stöd för 17Z463-kartor med 3 pumpar och dubbla system.

6X – *Stöd för 17X095-kartor med 6 pumpar och dubbla system.* 

#### **Ingång till PLC/Ut från Graco E-Flo SP**

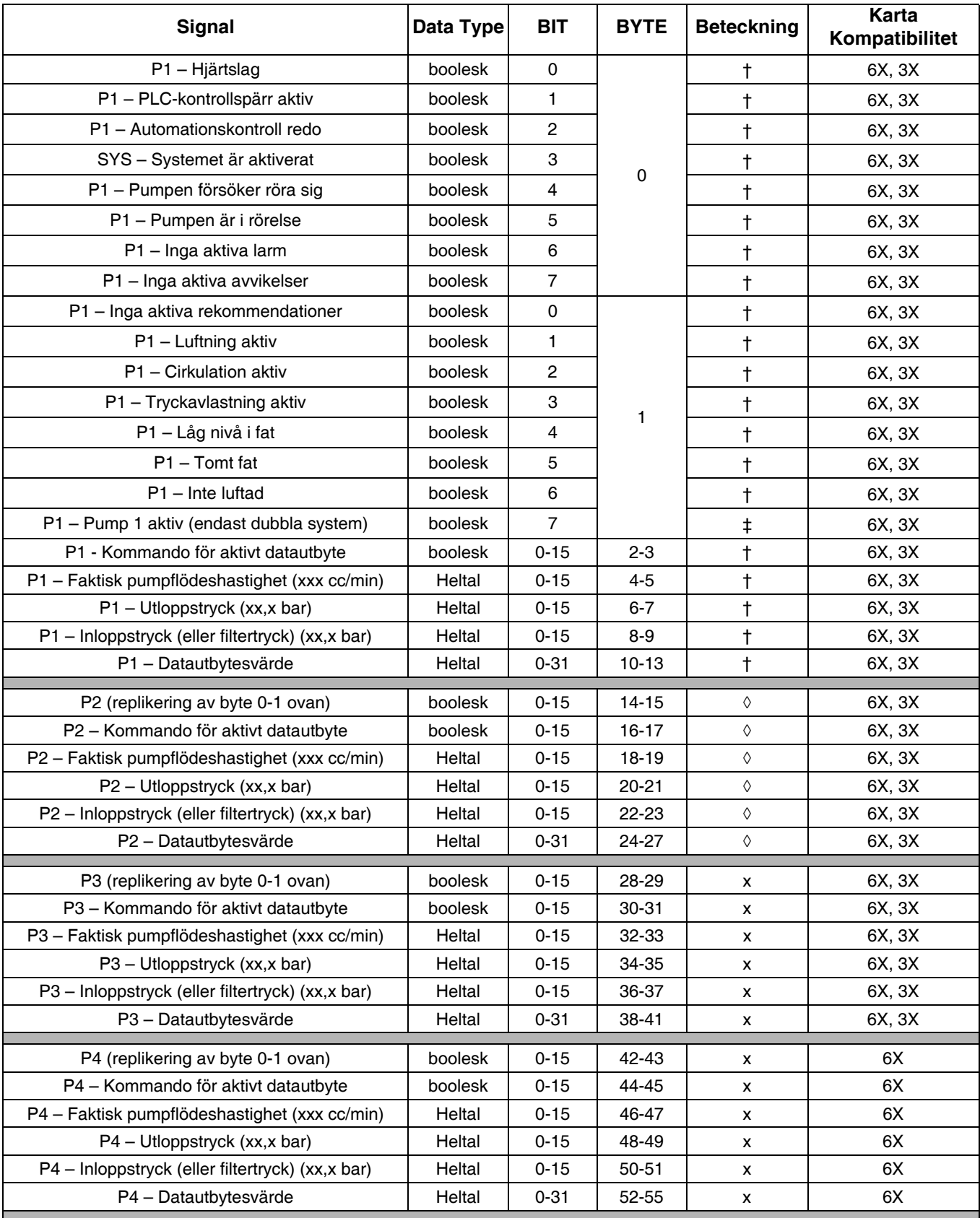

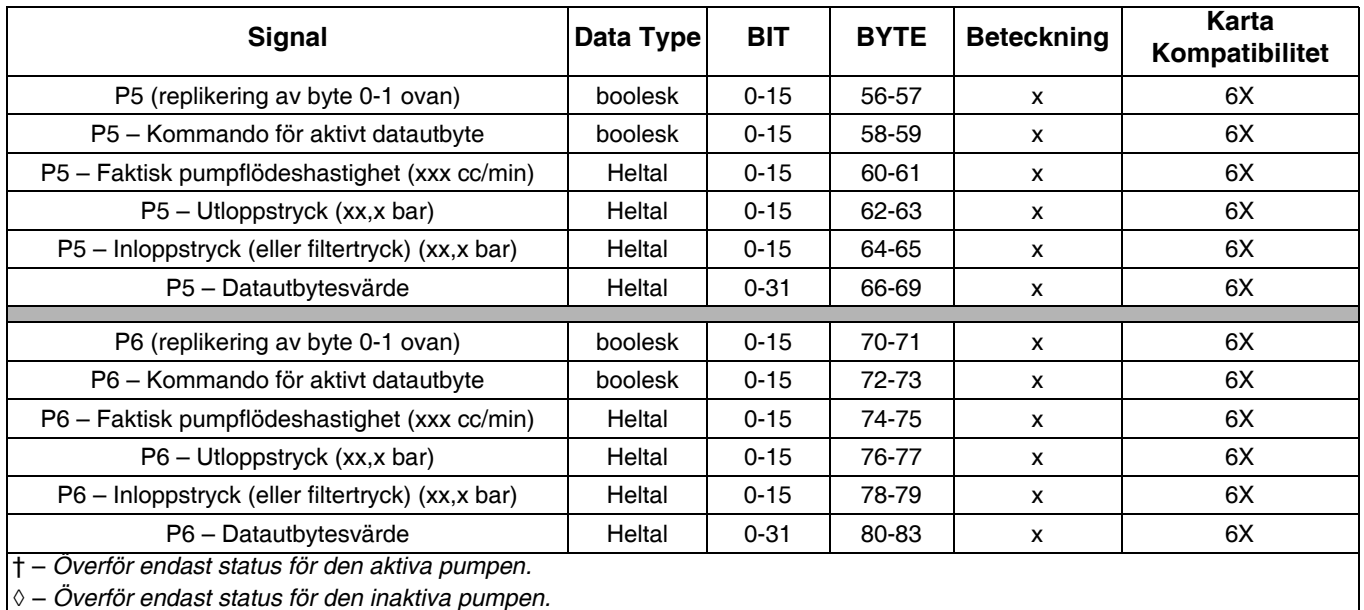

‡ – *Status för båda pumparna beaktas.* 

x – *Gäller inte dubbla system.* 

3X – *Stöd för 17Z463-kartor med 3 pumpar och dubbla system.* 

6X – *Stöd för 17X095-kartor med 6 pumpar och dubbla system.* 

#### **Datautbyte**

**OBS!** Se tidsdiagrammen gällande tidpunkten för signalerna för att använda datautbyte.

Datautbytet är en kondenserad struktur som används för att läsa ett antal olika variabler på ett datorställe. Om flera behövs måste de cirkuleras.

#### **Datautbytet är en metod för att:**

- 1. Ställa in "SYS Databyteskommando", ett 16 bitars heltal (byte 0-1).
- 2. Läsa "P1 Kommando för aktivt datautbyte", ett 16 bitars heltal (byte 2-3).

3. Läsa – "P1 – Datautbytesvärde", ett 32 bitars heltal (byte 10-13).

#### **Exempel:**

Så här läser du cykelhastigheten på pump 2 via datautbyte.

- 1. Ställ in byte 0-1 till 9 (bas 10).
- 2. Läs byte 16-7 för att se till att den läser 9 (bas 10).
- 3. Läs byte 24-27 för att få den aktiva cykelhastigheten för pump 2.

#### **E-Flo SP-datautbyte**

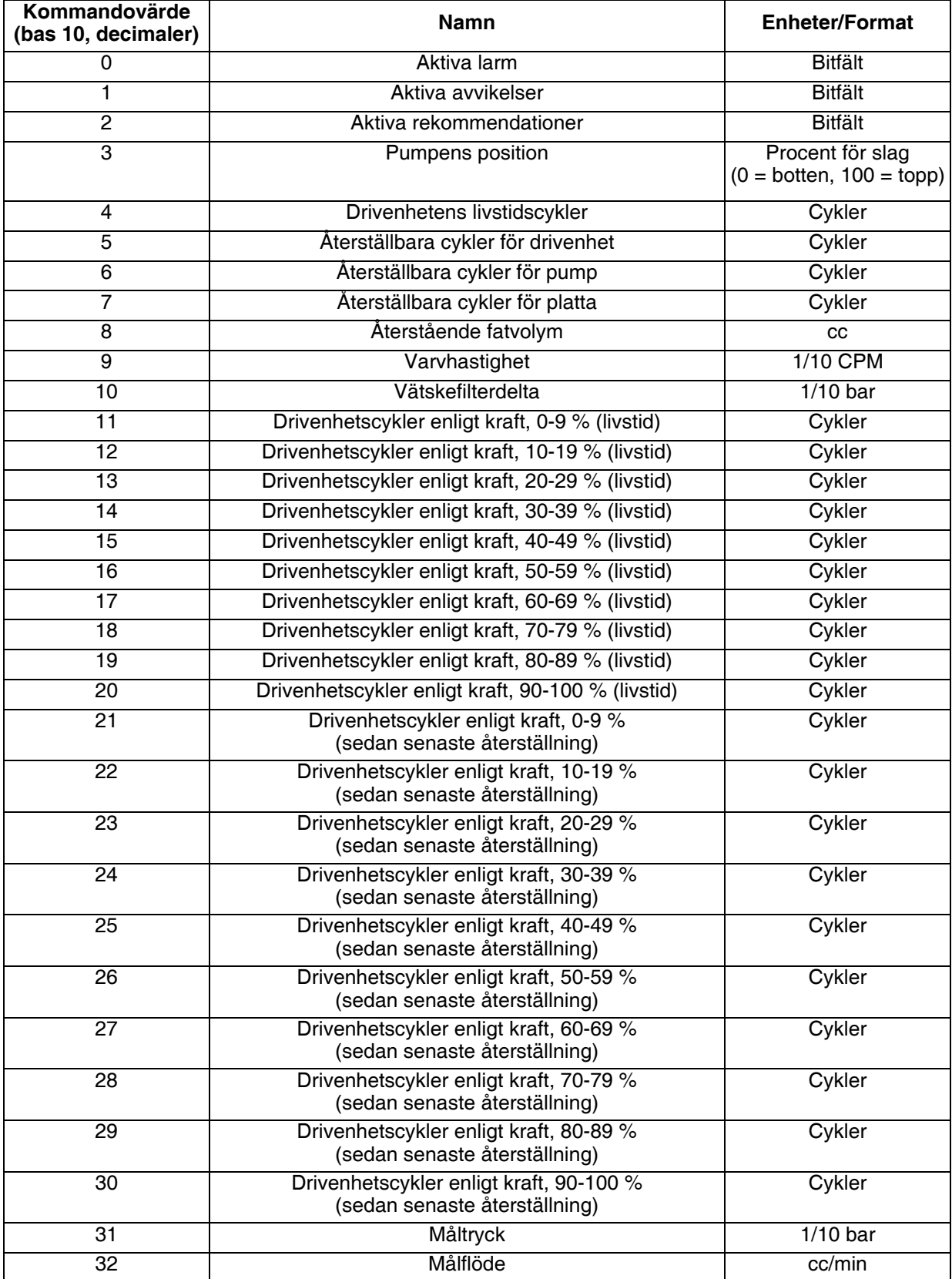

# <span id="page-47-0"></span>**Tidsdiagram**

"Automatikkontroll redo" i följande diagram representerar följande:

- Systemet är aktiverat
- Inga aktiva larm
- ADM är i "Fjärrläge"

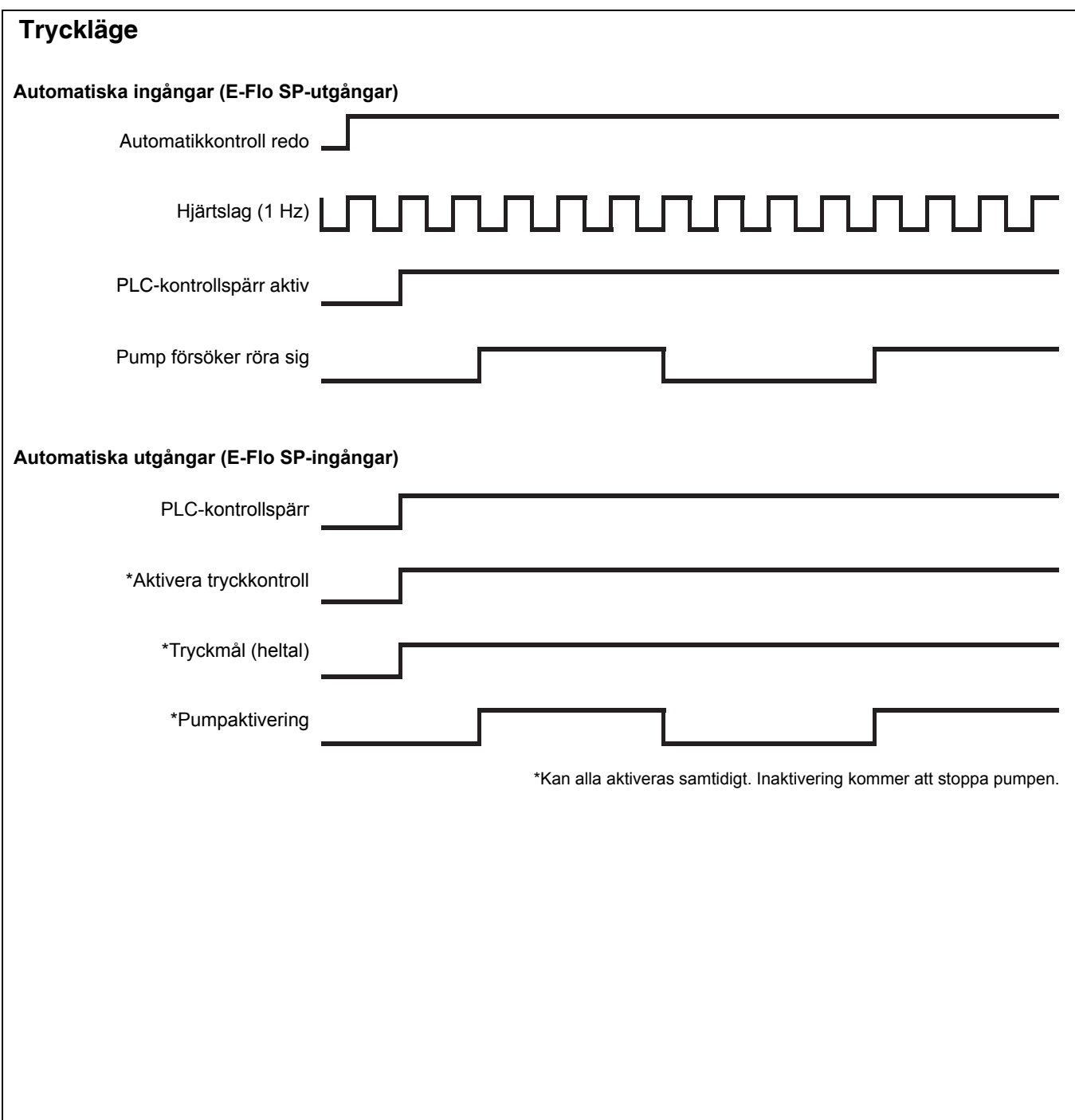

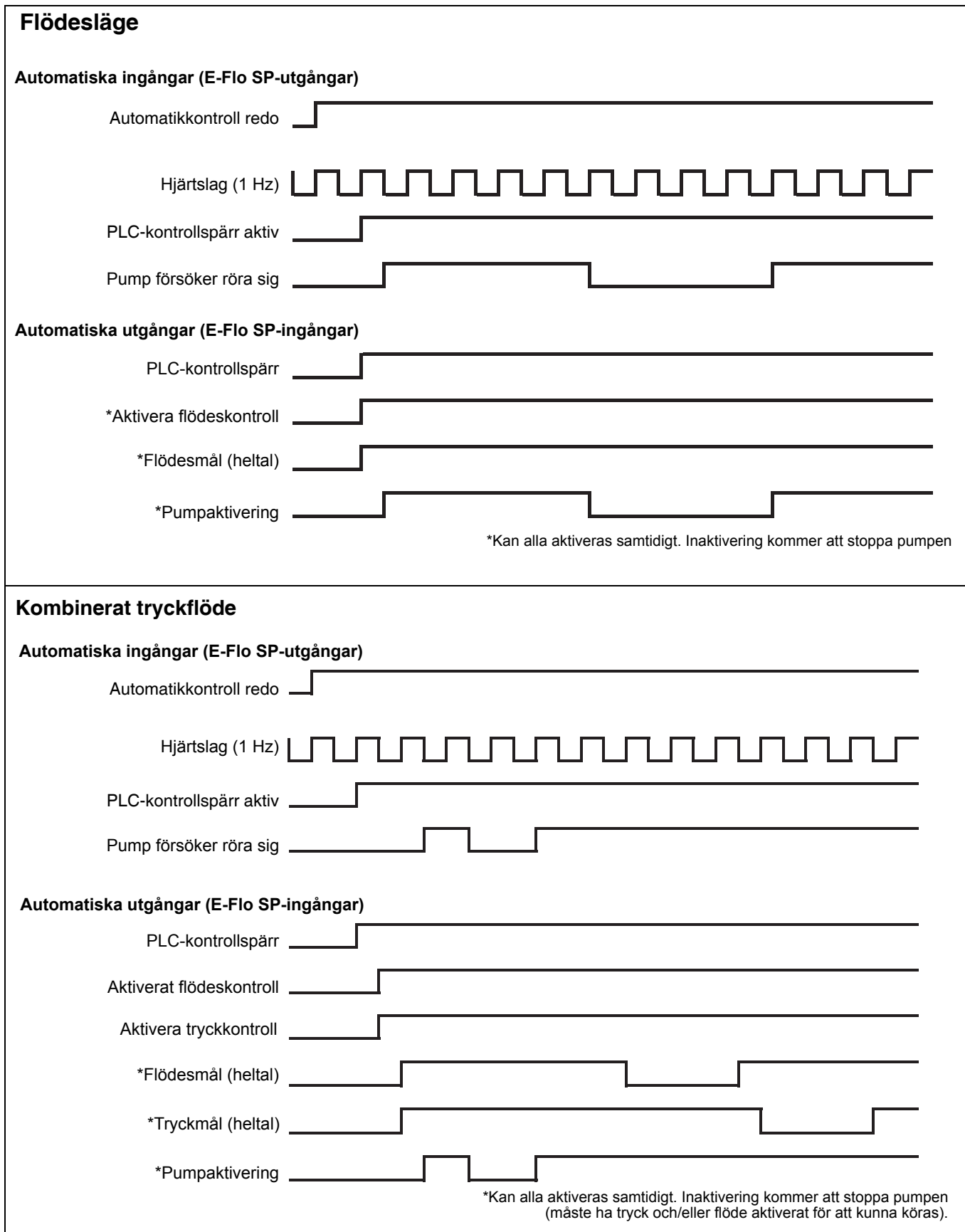

 $\overline{\phantom{a}}$ 

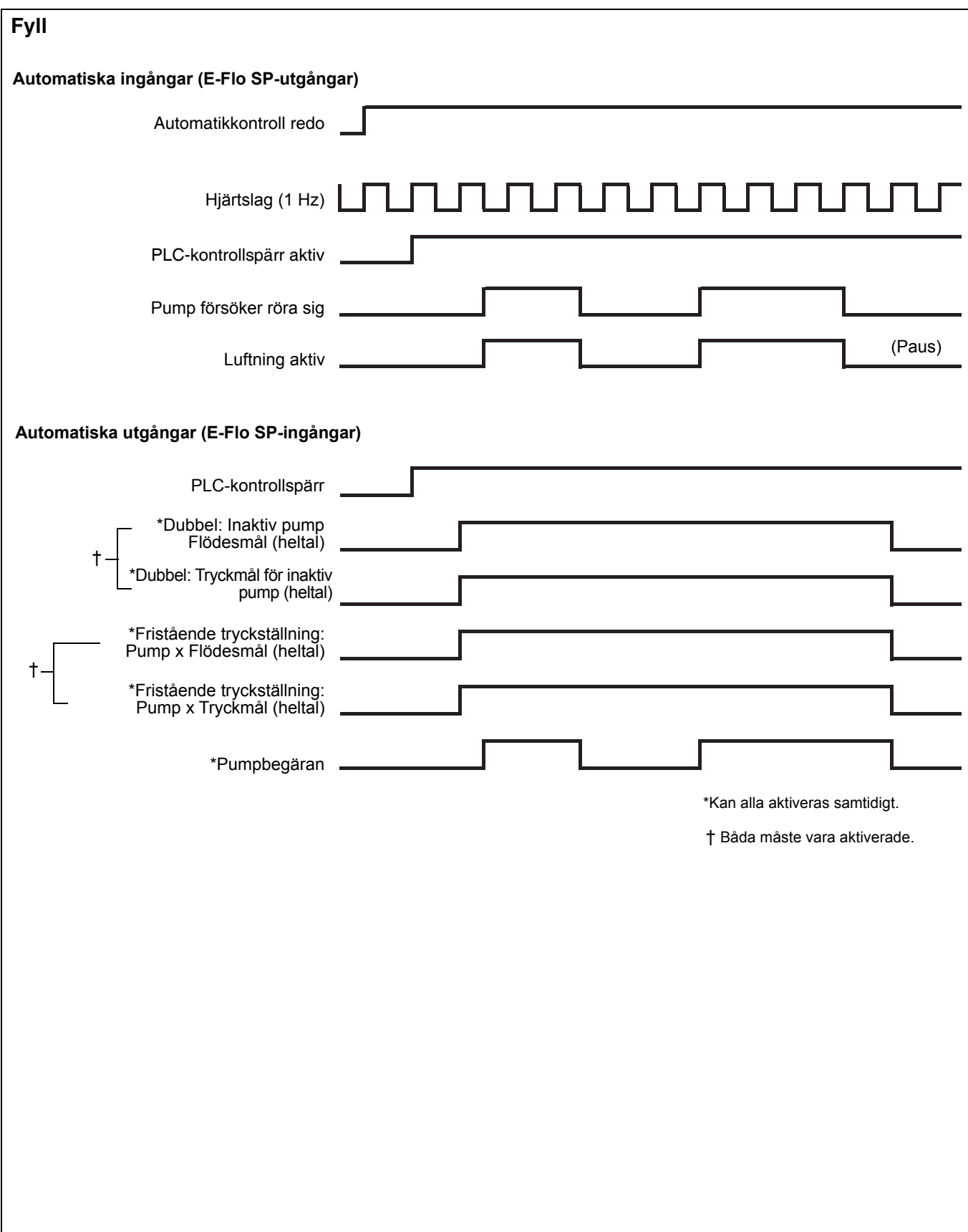

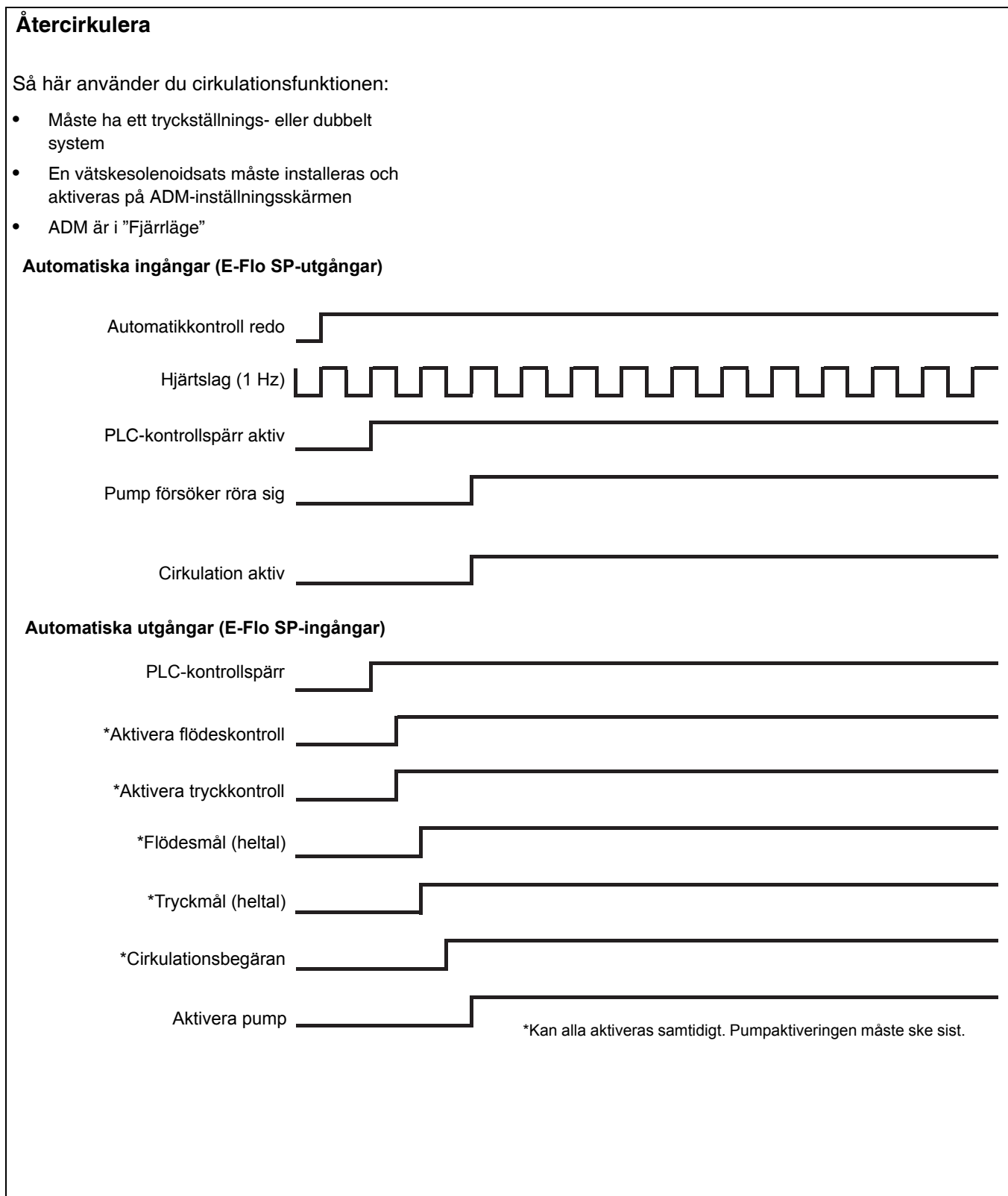

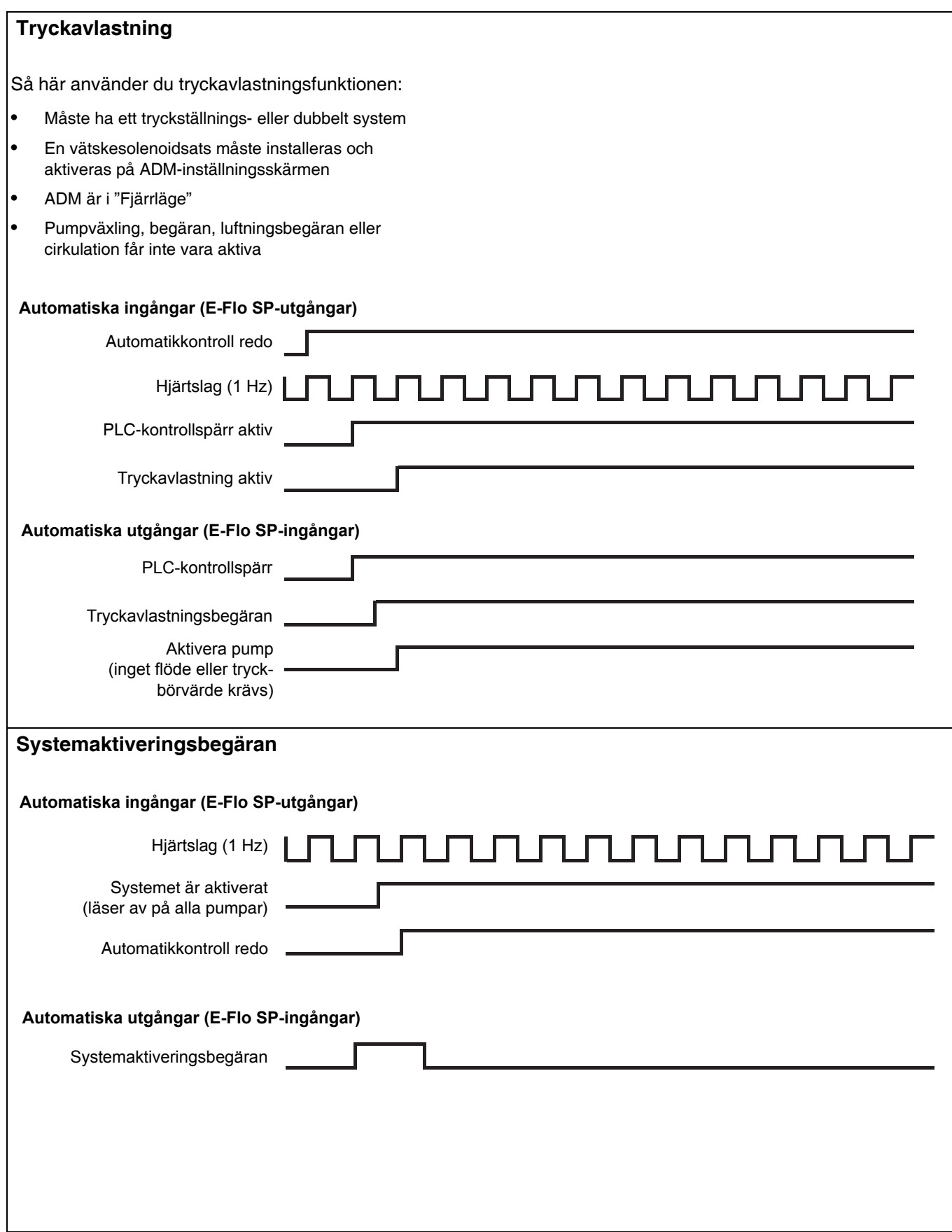

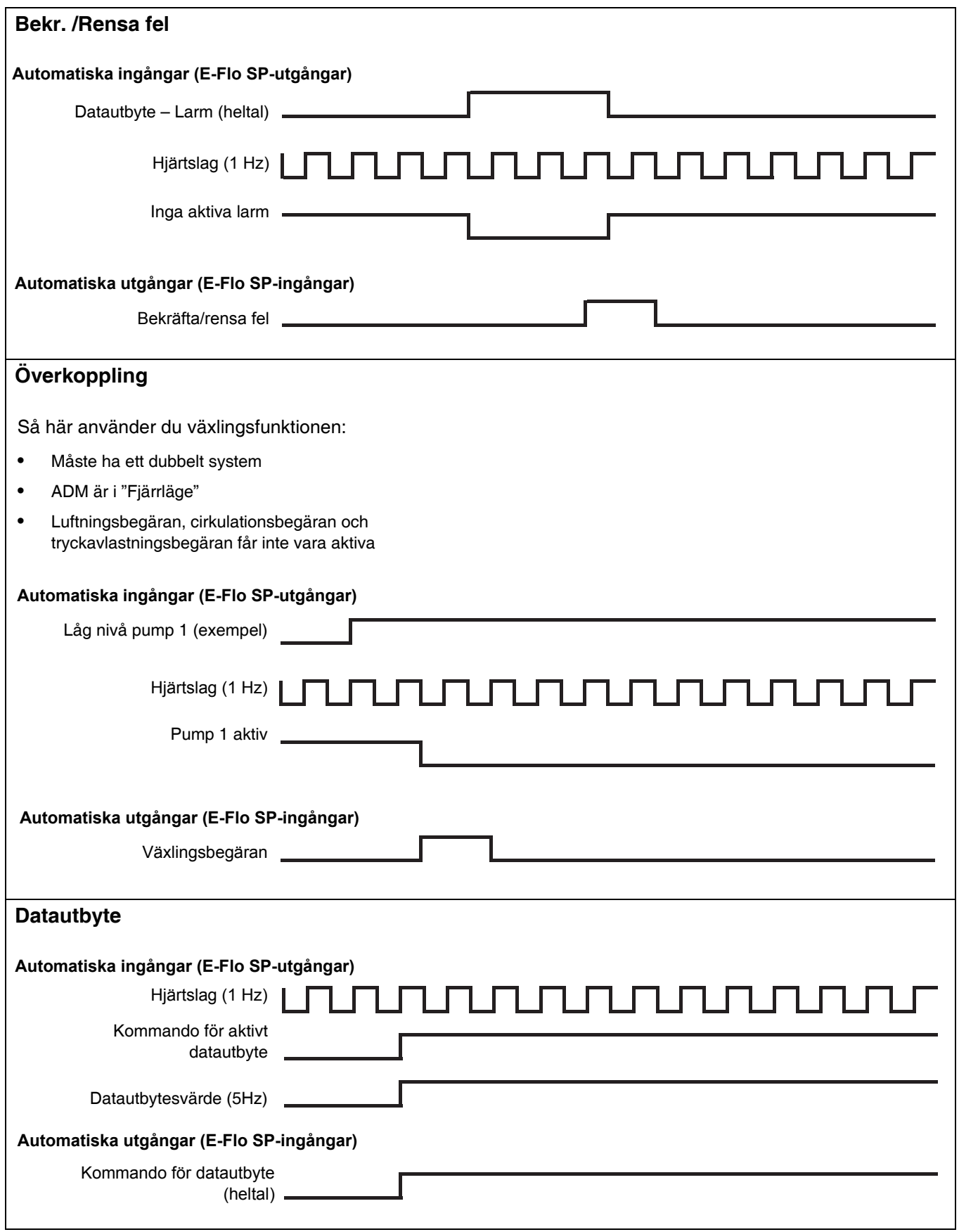

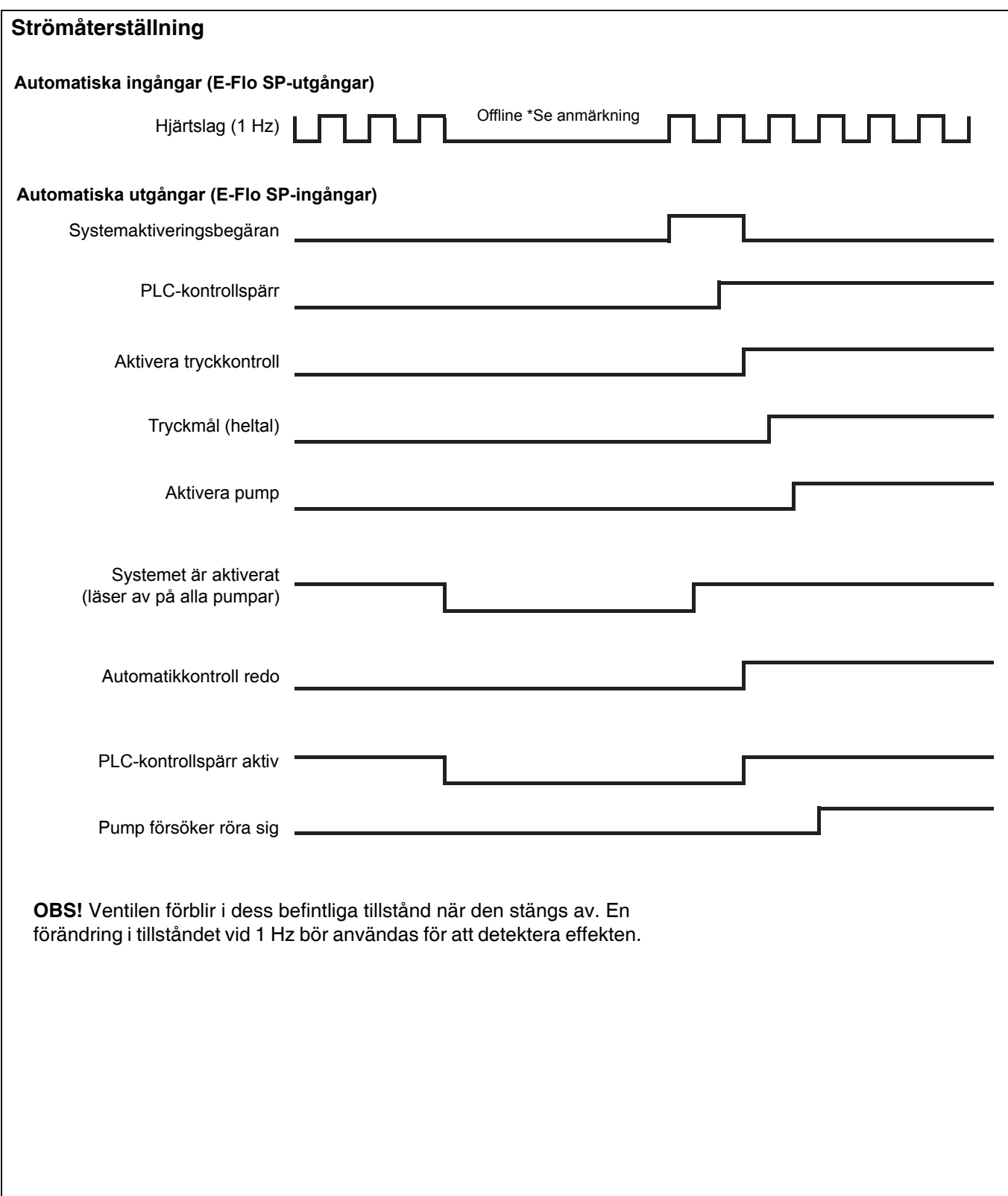

## <span id="page-54-0"></span>**Förberedelser**

#### **Gateway-skärmar**

Gateway-skärmarna används för att konfigurera fältbussen. Dessa skärmar visas bara om en CGM är korrekt installerad i ditt system. Se din systemmanual för korrekt installation.

- $\mathbf{a}$ 1. När systemet är på och aktiverat trycker du på för att komma till inställningsskärmarna.
- 2. Tryck två gånger på vänster pilknapp för att navigera till huvudgateway-skärmen.

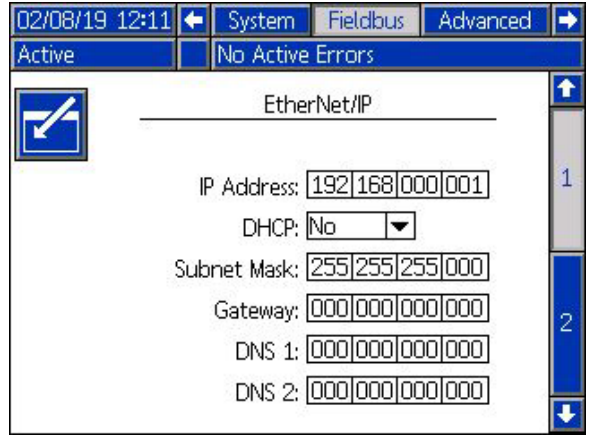

#### **PROFIBUS-fältbusskärmar**

Dessa skärmar visas endast om en PROFIBUS-fältbuss-CGM är installerad.

#### **Skärm 1**

Den här sidan ger användare möjlighet att ställa in enhetens adress, installationsdatum, placeringsskylt, funktionsskylt och systembeskrivning.

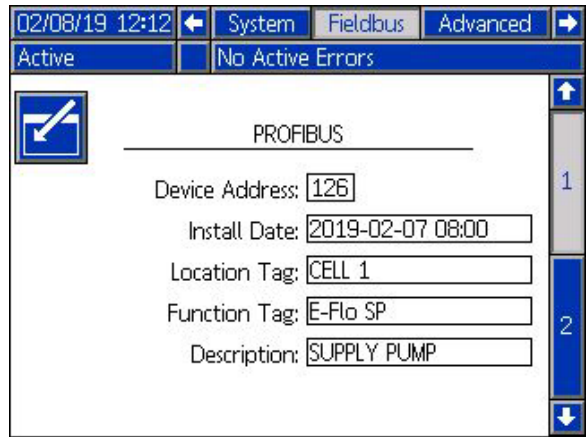

#### **Skärm 2**

På den här skärmen visas maskinvarurevisionen, systemets serienummer och identifieringsinformation för datakartan.

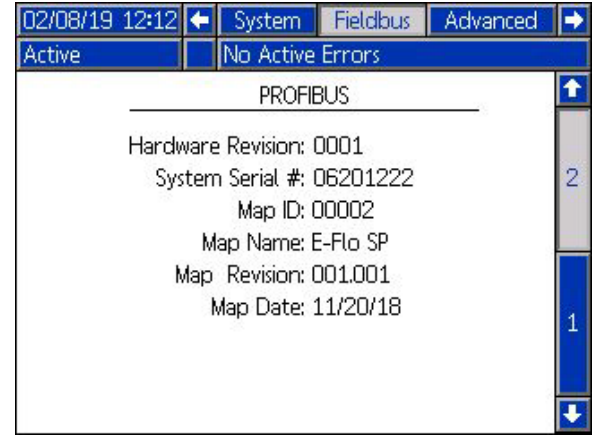

#### **PROFINET-fältbusskärmar**

Dessa skärmar visas bara om en PROFINET-fältbuss-CGM är installerad.

#### **Skärm 1**

Denna skärm kan användas för att ställa in IP-adress, DHCP-inställningar, nätmask, gateway och DNS-information.

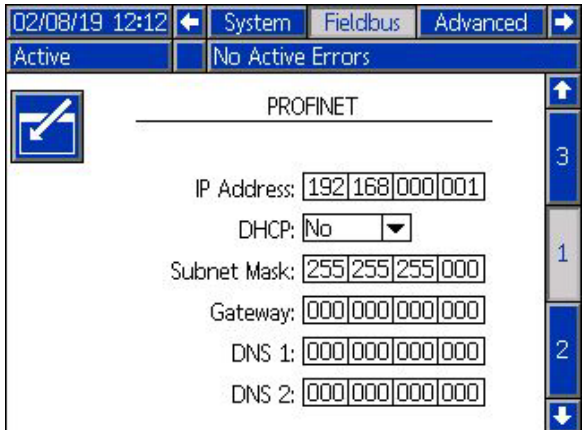

#### **Skärm 2**

Den här sidan kan användas för att ställa in stationens namn, installationsdatum, placeringsskylt, funktionsskylt och systembeskrivning.

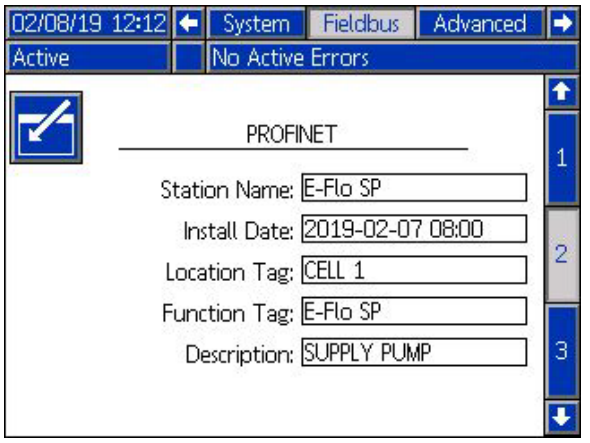

#### **Skärm 3**

På den här skärmen visas maskinvarurevisionen, systemets serienummer och identifieringsinformation för datakartan.

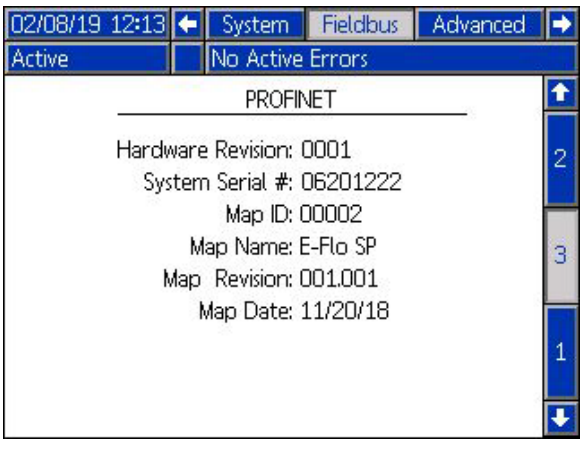

#### **EtherNet/IP-fältbusskärmar**

Dessa skärmar visas endast om en EtherNet/IP-fältbuss-CGM är installerad.

#### **Skärm 1**

Denna skärm kan användas för att ställa in IP-adress, DHCP-inställningar, nätmask, gateway och DNS-information.

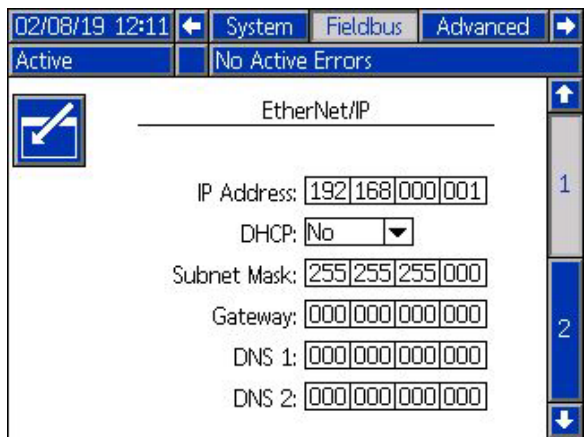

#### **Skärm 2**

På den här skärmen visas maskinvarurevisionen, systemets serienummer och identifieringsinformation för datakartan.

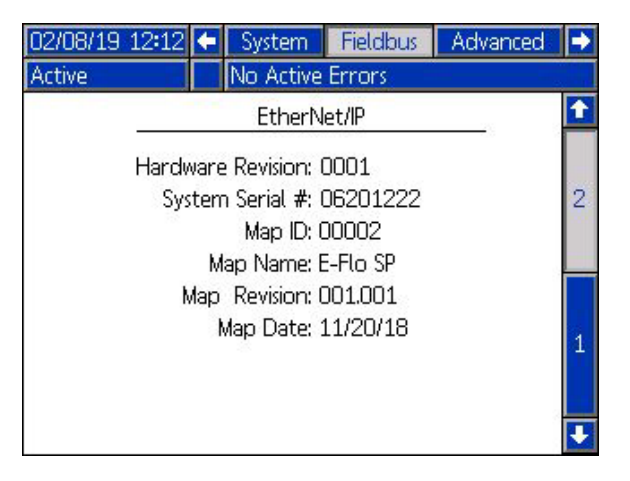

#### **DeviceNet-fältbusskärm**

Den här skärmen visas bara om en DeviceNet-fältbuss-CGM är installerad.

Den här skärmen kan användas för att ställa in enhetens adress och baudhastighet, samt se maskinvarurevisionen, systemets serienummer och identifieringsinformation för datakartor.

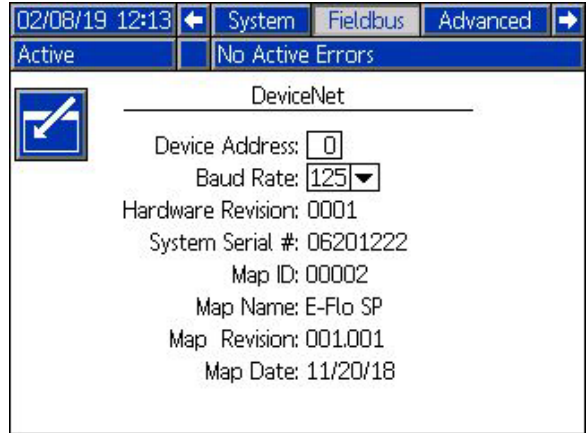

# <span id="page-57-0"></span>**I/O-integrering**

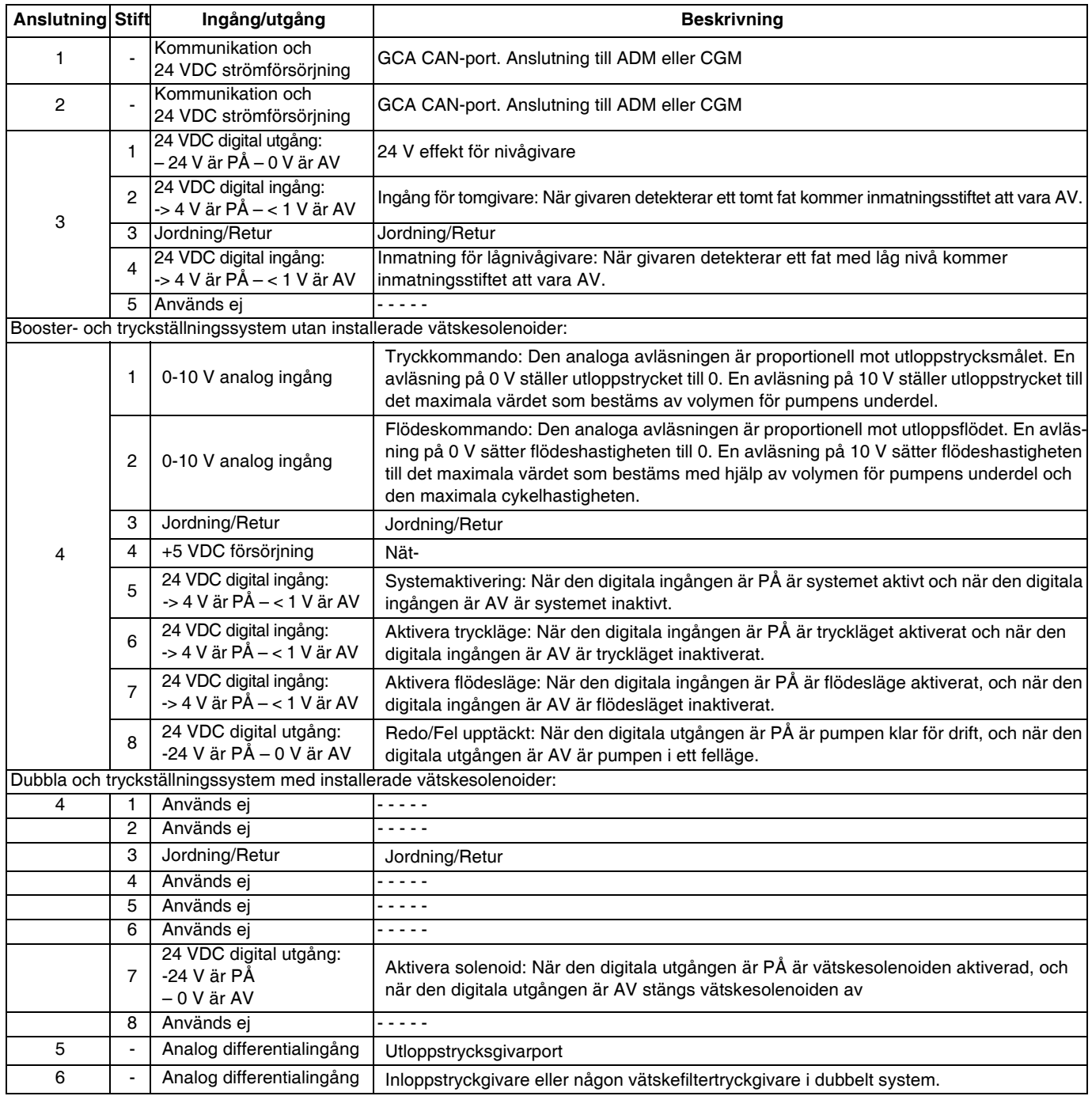

**OBS!** Se **[Anslutningsidentifiering](#page-58-0)** på sidan [59](#page-58-0).

#### <span id="page-58-0"></span>**Anslutningsidentifiering**

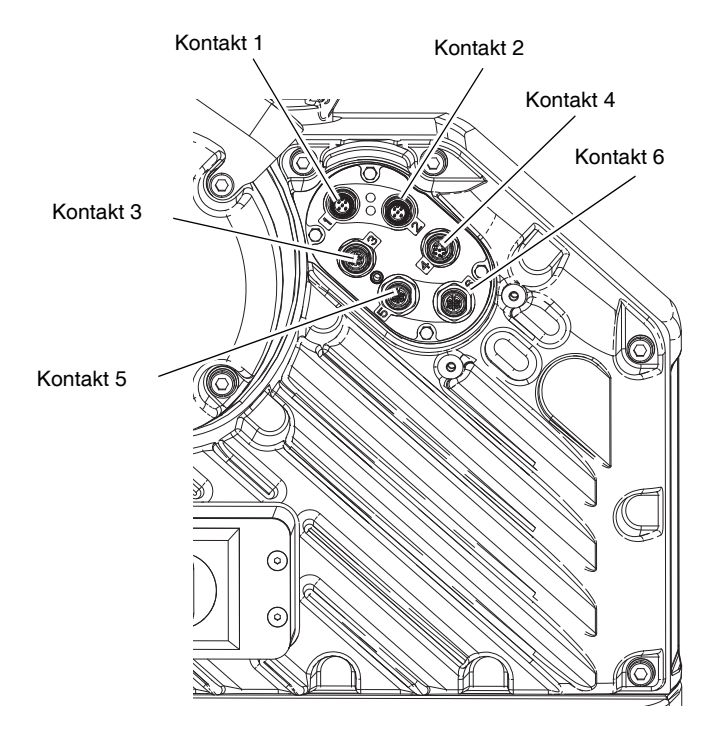

# <span id="page-59-0"></span>**Graco standardgaranti**

Graco garanterar att all utrustning som beskrivs i detta dokument, och som är tillverkad av Graco och bär dess namn, är fri från material- och tillverkningsfel vid tidpunkten för försäljningen till den ursprungliga köparen. Med undantag för särskilda, utökade eller begränsade garantiåtaganden som utges av Graco, åtar sig Graco att under en tolvmånadersperiod från inköpsdatumet reparera eller byta ut delar som av Graco befinns vara felaktiga. Garantin gäller endast under förutsättning att utrustningen installeras, används och sköts i enlighet med Gracos skriftliga rekommendationer.

Garantin omfattar inte, och Graco ska inte hållas ansvarigt för, allmänt slitage eller funktionsfel, skador eller slitage som orsakas av felaktig installation, felaktigt bruk, nötning, korrosion, otillräcklig eller felaktig skötsel, oaktsamhet, olyckor, manipulation eller byten till komponenter som inte tillverkas av Graco. Graco ska heller inte hållas ansvarigt för funktionsfel, skada eller slitage som orsakas av att Graco-utrustningen är inkompatibel med konstruktioner, tillbehör, utrustning eller material som inte har levererats av Graco, ej heller felaktig formgivning, tillverkning, installation, drift eller skötsel av konstruktioner, tillbehör, utrustning eller material som inte har levererats av Graco.

Garantin gäller under förutsättning att utrustningen som anses defekt skickas med förbetald retur till en auktoriserad Graco-återförsäljare för verifiering av det påstådda felet. Om det påstådda felet verifieras kommer Graco att reparera eller ersätta alla defekta delar utan kostnad. Utrustningen kommer att returneras till den ursprungliga köparen med frakten betald. Om inspektionen av utrustningen inte uppdagar några material- eller tillverkningsfel kommer reparationer att utföras till en rimlig avgift som kan innefatta kostnaderna för reservdelar, arbete och transport.

#### **DENNA GARANTI ÄR EXKLUSIV OCH GÄLLER ISTÄLLET FÖR ALLA ANDRA GARANTIER, UTTRYCKLIGA ELLER UNDERFÖRSTÅDDA, INKLUSIVE MEN INTE BEGRÄNSAT TILL GARANTIER OM SÄLJBARHET ELLER GARANTIER OM LÄMPLIGHET FÖR ETT VISST ÄNDAMÅL.**

Gracos enda åtagande och köparens enda gottgörelse för några överträdelser av garantin är de som anges ovan. Köparen medger att ingen annan ersättning (inklusive, men inte begränsat till, skadestånd för följdskada för förlorad vinst, förlorad försäljning, personskador, materiella skador eller andra följdskador) är aktuell. Alla anspråk rörande överträdelser av garantin måste framläggas inom två (2) år efter försäljningsdatum.

**GRACO LÄMNAR INGA GARANTIER OCH FRÅNSÄGER SIG ALLA UNDERFÖRSTÅDDA GARANTIER OM SÄLJBARHET ELLER LÄMPLIGHET FÖR ETT VISST ÄNDAMÅL AVSEENDE TILLBEHÖR, UTRUSTNING, MATERIAL ELLER KOMPONENTER SOM SÄLJS MEN INTE TILLVERKAS AV GRACO.** Dessa artiklar som säljs men inte tillverkas av Graco (t. ex. elmotorer, strömbrytare, slangar m. m.) omfattas i förekommande fall av respektive tillverkares garantiåtagande. Graco kommer inom rimliga gränser att hjälpa köparen med att lämna anspråk rörande överträdelser mot dessa garantier.

Graco är under inga omständigheter ansvarigt för indirekta, oavsiktliga, särskilda skador eller följdskador som uppkommer till följd av att Graco levererar utrustning i enlighet med det som framlagts häri, eller för tillhandahållande, prestanda eller användning av produkter eller andra varor som säljs enligt detta, oavsett om så sker till följd av avtalsbrott, garantibrott, försumlighet från Gracos sida eller annat.

# **Graco-information**

### **Påföringssystem för tätningsmedel och lim**

#### **[För att få den senaste informationen om Gracos produkter kan du besöka](www.graco.com)** www.graco.com**. [Information om patent finns på](www.graco.com/patents)** www.graco.com/patents**.**

**GÖR EN BESTÄLLNING** [genom att kontakta din Graco-återförsäljare, gå till www.graco.com eller ring oss så](www.graco.com)  [hänvisar vi till närmaste återförsäljare.](www.graco.com) 

**Om du ringer inom USA:** 1-800-746-1334 **Om du ringer utanför USA:** 0-1-330-966-3000

> *Alla uppgifter i text och bild i detta dokument speglar den senaste informationen som fanns tillgänglig vid publiceringstillfället. Graco förbehåller sig rätten att när som helst införa ändringar utan särskilt meddelande.*

> > Översättning av originalanvisningarna. This manual contains Swedish. MM 3A6724 **Gracos huvudkontor:** Minneapolis **Internationella kontor:** Belgien, Japan, Kina, Korea

**GRACO INC. OCH DOTTERBOLAG • P.O. BOX 1441 • MINNEAPOLIS MN 55440-1441 • USA Upphovsrätt 2018, Graco Inc. Alla Gracos tillverkningsställen är registrerade enligt ISO 9001.**

> www.graco.com Revidering, A maj 2019